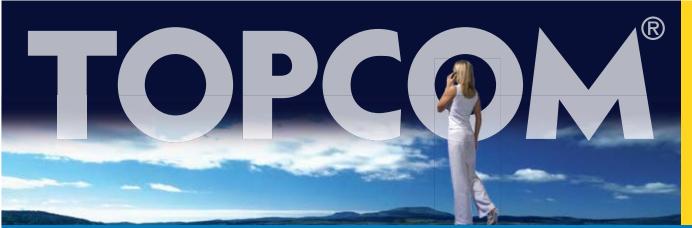

**Skype Cordless Telephone** 

# INSTALLATION GUIDE V1.0

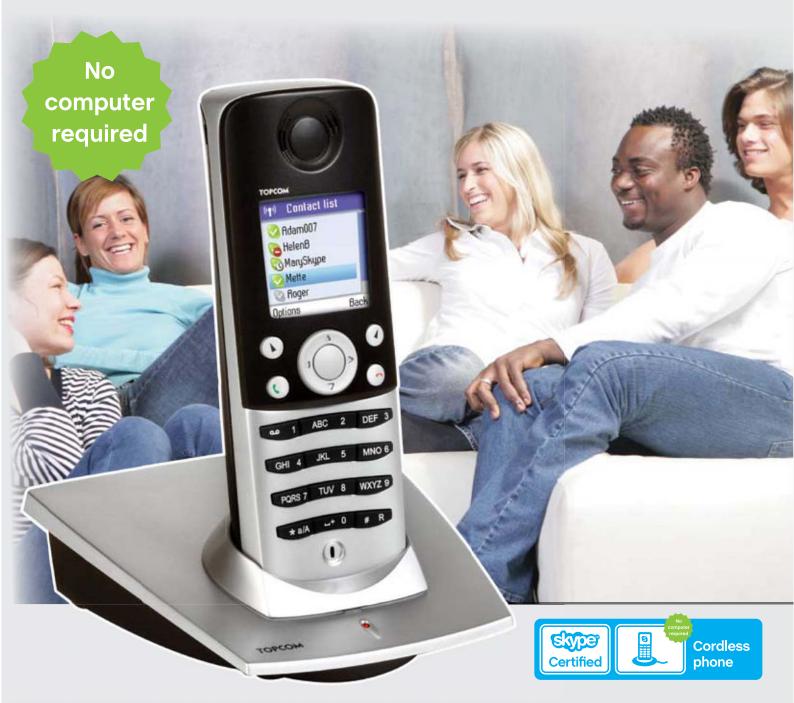

Webt@lker 6000 with Skype

## IN THIS MANUAL

| THIS IS HOW THE WEBTALKER WORKS              | 3  |
|----------------------------------------------|----|
| HOW THE MANUAL IS ORGANIZED                  | 5  |
| INSTALLATION AND BASIC FUNCTIONS – SECTION 1 | 6  |
| In the box                                   | 6  |
| Your handset at a glance                     | 7  |
| How to install the base station              | 8  |
| How to install the handset                   | 9  |
| First time start-up                          | 10 |
| Getting started with Skype                   | 12 |
| Create a new Skype account                   | 12 |
| Sign in to Skype                             | 13 |
| Skype features supported by Webtalker        | 14 |
| Main display                                 | 15 |
| Main menu                                    | 17 |
| Contacts                                     | 18 |
| Add a Skype contact                          | 18 |
| Add a SkypeOut or landline contact           | 20 |
| Search for Skype users                       | 21 |
| Make and receive calls                       | 22 |
| Call a Skype contact                         |    |
| Dial a landline number                       | 22 |
| Receive a call                               | 23 |
| Troubleshooting                              |    |
|                                              |    |
| ADVANCED FUNCTIONS – SECTION 2               |    |
| Menu tree of your Webtalker                  |    |
| Emergency calls                              |    |
| Skype settings                               |    |
| Change your online status                    |    |
| Choose auto or manual sign in                | 30 |
| Change your Skype profile                    | 31 |
| Change your password                         | 32 |
| Create a personal voicemail greeting         | 33 |
| Listen to your voicemail                     | 34 |
| Privacy                                      | 36 |
| Notification                                 | 37 |
| Phone settings                               | 38 |
| Tones                                        | 38 |
| Change the call alert                        | 38 |
| Change the ring tone                         | 39 |
| Adjust the ringing volume                    | 39 |
| Adjust the keypad tones                      | 40 |

| Set the time and date                                | <br>40 |
|------------------------------------------------------|--------|
| Set the preferred line                               | <br>42 |
| Change the country code                              | <br>43 |
| Change the landline country setting                  | <br>45 |
| Change the handset language                          | <br>46 |
| Register / deregister your handset                   | <br>47 |
| Set the contrast                                     | <br>48 |
| Internet settings                                    | <br>50 |
| Adjust the earpiece volume                           | <br>55 |
| Mute the microphone                                  | <br>55 |
| Connect a headset                                    |        |
| Reset the phone and base                             | <br>56 |
| Contacts                                             | <br>57 |
| Exchange contact details request                     | <br>59 |
| Rename a contact                                     | <br>60 |
| Remove a contact                                     | <br>61 |
| Block a contact                                      | <br>62 |
| Make and receive calls                               | <br>63 |
| Dialling                                             | <br>63 |
| Dial editor                                          |        |
| Character map                                        | <br>64 |
| Speakerphone                                         |        |
| Start a new call during a call                       |        |
| Conference call                                      |        |
| Skype Conference call                                |        |
| Divert all calls                                     |        |
| View call history                                    |        |
| Set privacy for calls                                |        |
| Call waiting                                         | <br>70 |
| Dial outgoing calls                                  |        |
| Dial a telephone number from the outgoing calls list |        |
| Firmware update                                      | <br>72 |
|                                                      |        |
| SUPPORT INFORMATION – SECTION 3                      |        |
| Advanced troubleshooting                             |        |
| Advanced FAQ                                         |        |
| CE Declaration of Conformity                         | <br>85 |

## THIS IS HOW THE WEBTALKER WORKS

Your Webtalker could entirely change the way you think about using your telephone and using Skype. You can use your Webtalker to make and receive both landline and Skype calls. And, because Skype is built into your Webtalker, you no longer need a computer to use Skype.

In order to use your Webtalker for Skype calls, the base station must be linked up with an active Internet connection. If you already have a computer linked up to your Internet connection, this device might occupy the connection port that is needed by the Webtalker base station. In this case you need a router, allowing you to attach more devices to your Internet connection.

Attach the router to the Internet connection and connect your computer and the base station to the router. Should you have any questions regarding the use of the Internet and the router please contact your Internet provider. You will find more information on this issue under **Advanced Troubleshooting**.

Please note: When installing a new router you should be aware that it might take some time – up to one hour – before it is properly registered with your Internet provider.

To use Skype telephony via your Webtalker you need a Skype account as well as a user name and a password. Please see **Getting started with Skype** in the **Installation and basic functions** section.

With Skype you call for free when talking to other Skype users – and you can buy a number of additional features to expand the possibilities of your Webtalker. Please see **Skype services** in the **Installation and basic functions** section.

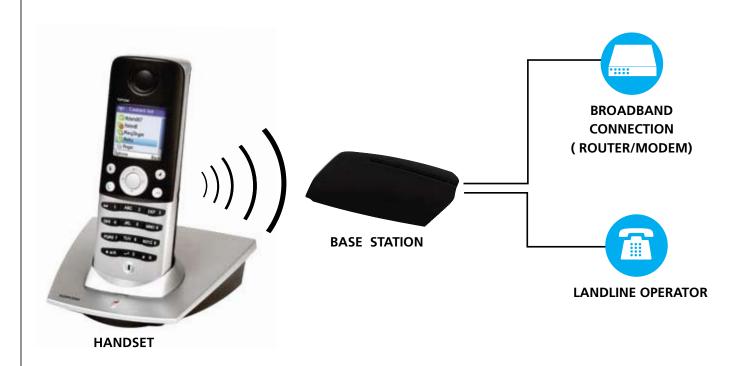

## HOW THE MANUAL IS ORGANIZED

## This manual falls in three parts:

- (1) Installation and basic functions,
- (2) Advanced functions,
- (3) Support information.

#### **NEW USERS:**

• Please read **Section 1** of this document. **Section 2** is for more advanced users who wants a deeper knowledge of the Webtalker. **Section 3** is for FAQ and troubleshooting issues.

## INSTALLATION AND BASIC FUNCTIONS - SECTION 1

## IN THE BOX

- 1 cordless Webtalker handset
- 1 charging cradle for the handset with power supply
- 1 Webtalker base station
- 1 power supply for the base station
- 1 Ethernet cable
- 1 telephone cable
- 1 belt clip
- 1 Installation Guide
- 2 batteries (AAA; rechargeable)
- 1 SkypeOut voucher
- Telephone plug(s) (not all countries)

Should anything be missing, please contact your place of purchase.

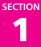

### YOUR HANDSET AT A GLANCE

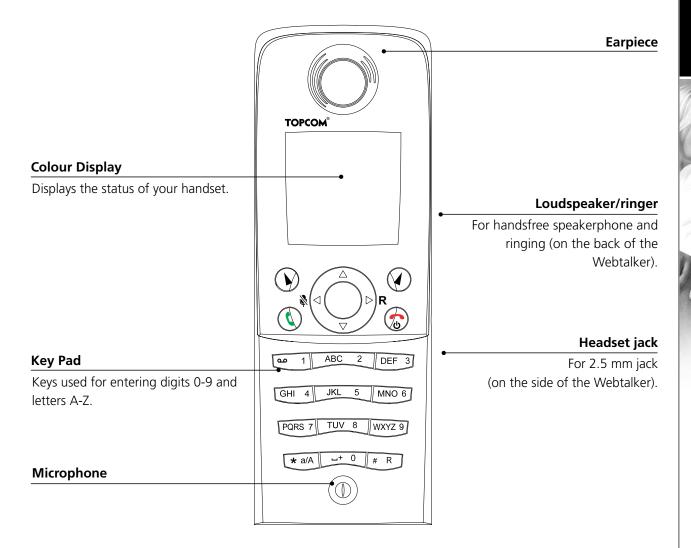

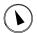

## Left soft Key.

Selects the current menu item or confirms a setting, depending on the current screen.

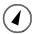

#### Right soft Key.

Cancels the last action or returns to the previous screen, depending on the current screen.

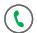

#### Call key.

Initiates or answers a call.

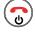

## End/power key/Skype status.

When in call, ends a call. Turns the phone on or off by pressing and holding. From idle, provides access to Skype status menu with a short key press.

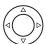

#### Navigation keys/Enter key.

The outer keys navigate up, down, left and right. The Enter key in the centre selects/confirms a setting.

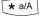

When you are in text editor, changes to lower-case, upper-case or numeric entry.

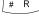

# R When you make a landline call, you can send a #-key by pressing the key shortly. If you wish to switch between an ongoing call and a call waiting, press the key down for a longer period of time. When you are in text editor, provides a symbol table.

## HOW TO INSTALL THE BASE STATION

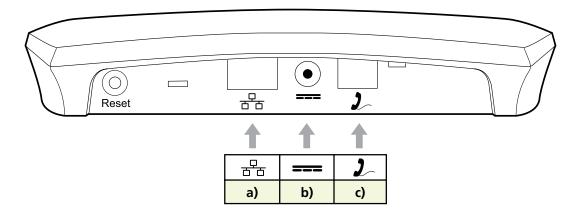

- a) Connect 显 on the base station to a LAN (Local Area Network) port on your broadband connection (modem, router, hub, switch etc.) using the provided Ethernet cable.
- **b)** Connect the power adapter to an active power outlet and connect ==== on the base station to the power adapter (12 V, 300 mA, 3.6 VA).
- c) Connect **2** on the base station to a telephone socket (if available), using the provided telephone cable and optional plug.

The light indicator on the front has two functions:

- Always on confirms that the Ethernet cable is connected.
- Blinking indicates that the Ethernet cable is not connected.

## HOW TO INSTALL THE HANDSET

- 1) Push the top of the battery compartment cover on the back of the handset inwards and downwards.
- 2) Insert the two batteries provided with the handset, making sure that their plus and minus ends are facing the same way as shown in the illustrations on the sides of the battery compartment.
- **3)** Slide the battery compartment cover shut.
- **4)** Affix the belt clip as illustrated.
- **5)** Connect the power adapter of the charging cradle to an active power outlet.
- **6)** Place the handset in the charging cradle to charge the batteries.
- **7)** Wait for 10 minutes and the batteries will be ready for first-time start-up.

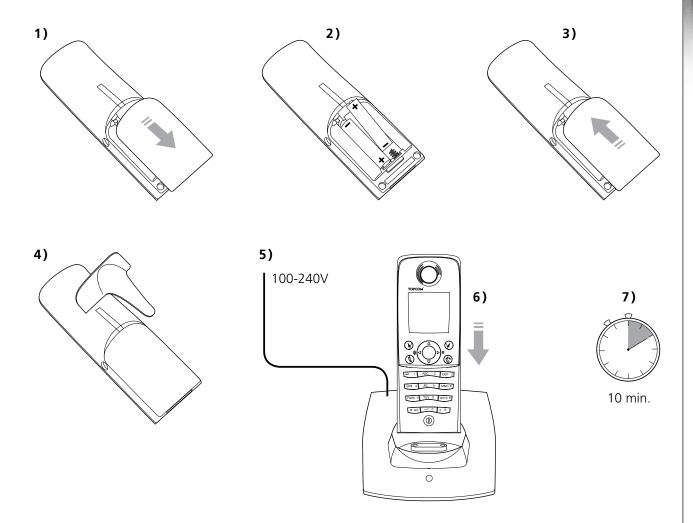

#### **NOTES:**

- After completion of the full installation procedure we recommend that you charge the batteries fully before first use. This takes approximately 6 hours.
- Normally, you need to be within 50 m of the base station to connect successfully.

## FIRST TIME START-UP

You must complete the following steps the first time you use your Webtalker. Start by turning on the handset by pressing ountil the handset turns on.

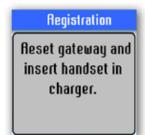

1) Reset the base station by pressing the button on the back of the unit and insert the Webtalker in the cradle in order to register with the base station. The Webtalker screen informs you when ready for next step.

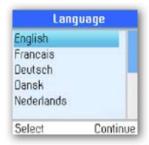

**2)** Find your preferred language using lacktriangledown , then press lacktriangledown to select a language.

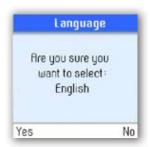

**3)** Confirm your selection by pressing **\**.

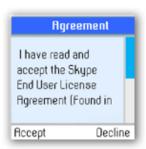

**4)** You are then directed to the **Skype Agreement**. Use ▼ to read the entire text and then press ▶ to accept the agreement.

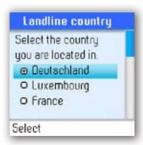

5) You are then directed to **Country setting** for landline configuration. Use to find the country you are located in, then press () to select your country.

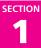

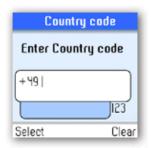

**6)** Confirm the country code setting by pressing **\( \rightarrow\)**. Alter your country code by inserting "+" followed by the country code number of your choice and press **\( \rightarrow\)**.

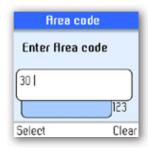

7) If your country uses area codes, please enter the area code following the above procedure. Press ( ) to continue.

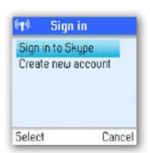

8) Choose **Sign in to Skype** or **Create new account** by pressing ▼ followed by **\(\rightarrow\)**.

#### **NOTES:**

- The country setting configures the landline telephony port.
- If your country setting is not configured correctly, emergency calls may not work properly.
- Emergency calls via the landline are only possible if power is applied to the base station and the landline is properly connected.

### GETTING STARTED WITH SKYPE

You can configure your Webtalker with an existing Skype account during the first-time installation, or you can optionally create a new Skype account. You only need a Skype username and password defined by you to create a new account. You can enter further account details when your Webtalker has been configured and is online.

#### NOTE:

• Skype does not allow emergency calls. Such calls are therefore always routed to the traditional telephony port.

## Create a new Skype account

If you do not have a Skype account, follow this procedure.

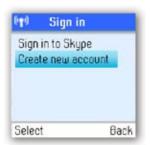

1) Use **\** to select **Create new account**.

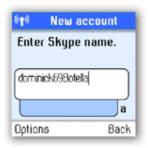

2) Use the keypad to enter a Skype name of your own choice and press .

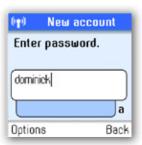

**3)** Use the keypad to enter a password and press **()**. You are asked to confirm the password by entering it again.

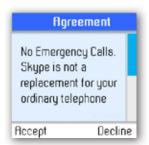

**4)** You are then directed to the Skype Agreement. Use ▼ to read the entire text and then press **\( \right)** to accept.

#### **NOTES:**

- Use \*a/A to change to lower-case, upper-case or numeric entry when entering your Skype name and password. Skype names can be 6-32 characters. You can use any mix of upper- and lower-case characters, numbers and punctuation marks. You cannot use spaces and your name cannot begin with a number or punctuation mark. If the name is already in use, you will be prompted to try another name.
- Use # R to input symbols from the symbol table.
- Passwords can be 4-20 characters. You can use any mix of upper- and lower-case characters, numbers and punctuation marks. You cannot use spaces, your password cannot begin with a number or punctuation mark, and you cannot use your Skype name as a password.
- Please be patient as the creation of your Skype account may take several minutes to perform.
- After you have created your Skype Name, it is strongly recommended that you register an email address for your Skype Name on the Skype website. This will allow Skype to generate a new password for you in the event that you lose your password. Go to **www.skype.com** and sign in to your account. Then follow the on-screen instructions for registering an email address for your account.

## Sign in to Skype

When you have a Skype account, you can sign in to Skype. Please have your Skype name and password ready before you sign in and beware of lowercase/upper-case and special characters.

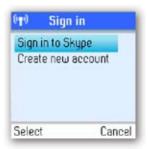

1) Use ( ) to select Sign in to Skype.

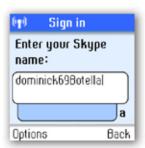

2) Use the keypad to enter your Skype name and press .

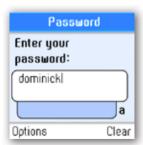

**3)** Use the keypad to enter your password and press **()**.

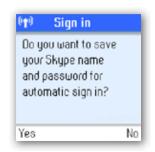

**4)** You are now asked whether you want to save your Skype name and password for automatic sign-in. Press **\)** to accept, **(4)** to decline.

#### **NOTES:**

- Use \*\* a/A to change to lower-case, upper-case, or numeric entry when entering your Skype name and password.
- Us # R to input symbols from the symbol table.
- If you have forgotten your Skype password go to **www.skype.com** and choose "**Sign in**". Then choose "**Forgot your password?**" and follow the directions on your computer screen.
- Please be patient as synchronization of Skype contacts might take several minutes.

## Skype features supported by Webtalker

After you have created your Skype account, you can call other people with Skype accounts for free. Skype also offers additional subscription features, including:

| SkypeOut                                                                                                  | Allows you to make calls to ordinary landline and mobile phones.                                                                 |  |
|----------------------------------------------------------------------------------------------------|----------------------------------------------------------------------------------------------------|--|
| SkypeIn                                                                                                   | Provides you with an ordinary phone number for receiving Skype calls on your Webtalker from ordinary landline and mobile phones. |  |
| Skype Voicemail  Skype Voicemail allows you to send and receive voicemail messages and record a greeting. |                                                                                                    |  |

All of these features are supported by your new Webtalker and are available at **www.skype.com**. Please visit **www.topcom.net** to explore which future Skype features your Webtalker supports.

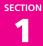

## **Main Display**

The main display of your Webtalker provides various status indicators and access to the Skype menu-based interface. The illustration below shows the main screen and its elements.

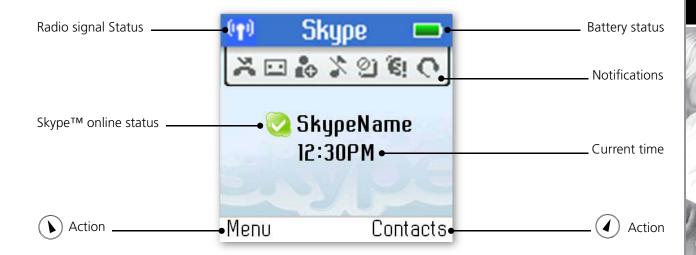

| Radio signal status | Indicates the strength of the radio signal.  No radio signal.  Radio signal.                                                                                                    |  |
|---------------------|----------------------------------------------------------------------------------------------------|--|
| Battery status      | Indicates the status of the battery.  Low level.  Partially charged.  Fully charged.  Charging.                                                                                             |  |
| Notifications       | Displays notification icons.  Missed call.  New voicemail.  Exchange contact details request.  Silent mode is active.  Keypad locked.  Skype credit is close to expiry.  Headset connected. |  |
| Skype online status |                                                                                                    |  |

| Current time | The currently set time.                                                                                     |  |
|--------------|----------------------------------------------------------------------------------------------------|--|
| Skype credit | Your current Skype credit balance.                                                                          |  |
| Action       | Left soft key. Selects the current menu item or confirms a setting, depending on the current screen.        |  |
| Action       | Right soft key. Cancels the last action or returns to the previous screen, depending on the current screen. |  |
|              | Short cut to outgoing calls.                                                                                |  |
| _            | Short cut to all call history.                                                                              |  |
| 6            | Short key press is a short cut to the Skype status menu.                                                    |  |
| •            | Short cut to search Skype users.                                                                            |  |
| •            | Mute ringer.                                                                                                |  |

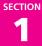

## Main Menu

The main menu provides easy access to all of your Skype and Webtalker settings.

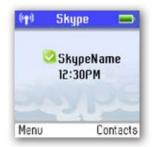

**1)** From idle screen just press ( ) to enter the main menu.

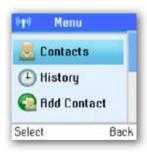

2) Use ▼ or ▲ to navigate and highlight an item. Select by pressing ◆ or go back by pressing ◆.

The following table outlines the main menu items:

| Contacts    | Your contact list and the current Skype status of your contacts.                                                                                      |  |
|-------------|----------------------------------------------------------------------------------------------------|--|
| History     | Your calls, missed calls, incoming and outgoing calls, voicemails and exchange contact details.                                                       |  |
| Add Contact | Adds a Skype user or SkypeOut number to your contact list.                                                                                            |  |
| Status      | Sign in to Skype, create a new account, change your profile, change your password, choose auto sign-in.                                               |  |
| Search      | Searches for Skype contacts online.                                                                                                    |  |
| Services    | View Skype credit, SkypeIn and Skype Voicemail status.                                                                                                |  |
| Settings    | Settings for call divert, privacy, sounds, time and date, manage blocked users, cordless settings, phone settings, information and advanced settings. |  |

#### CONTRCTS

Your contact list displays all of the names you can make calls to. If you have an existing Skype account, your contact list is automatically downloaded when you sign in. If you are new to Skype and have just created an account, your contact list will be empty. You will need to add contacts to your list.

Skype protects the privacy of its users by requiring exchange contact details on names that you wish to add to your contact list. When you add a name to your list, an exchange contact details request is sent to the user. The user can accept or decline the request. When a request is accepted, you can see when your contacts are online and make calls to them. You can also view their personal profile details.

## Add a Skype Contact

To add a Skype contact, press () to select **Menu**, then:

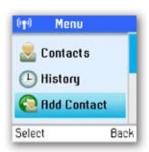

1) Use  $\bigvee$  to go to **Add Contact**, select by pressing  $\bigcirc$ .

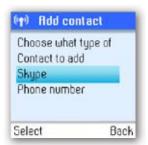

2) Press ( ) to select **Skype**.

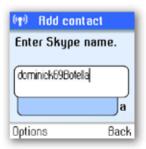

**3)** Use the keypad to enter the Skype name or full name and press **( )**.

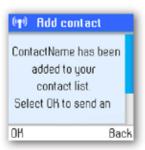

**4)** Confirm by pressing **(**) back or send a request to exchange contact details by pressing **(**).

#### **NOTES:**

- After you press in step 4, an exchange contact details request is sent to the contact. When it has been sent, a confirmation message is displayed. The name is added to your contact list, and when accepted by the contact it will change status.
- Please be patient as synchronization of Skype contacts might take several minutes.
- Use "echo123" to test your Skype connection. Add "echo123" to your contacts. Calling echo123 will launch an automated testing robot that allows you to record and play back sound.

## Add a SkypeOut or landline contact

To add a SkypeOut or landline contact, press () to select **Menu**, then:

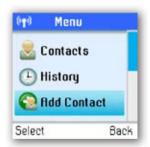

1) Use  $\nabla$  to go to **Add Contact**, select by pressing **\( \)**.

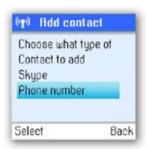

2) Use ▼ to enter a phone number for use with SkypeOut or landline. Select by pressing ▶.

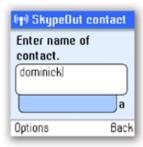

**3)** Use the keypad to enter the contact's name and press **(** 

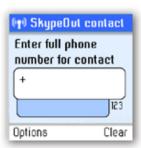

**4)** Use the keypad to enter the full phone number and press **●**. SkypeOut numbers (even local numbers) must be entered in the following format: "+" followed by "country code", "area code" and "number".

#### **NOTES:**

- Use \*a/A to change to lower-case, upper-case or numeric entry.
- Use # R to input symbols from the symbol table.
- SkypeOut allows you to make calls to traditional landline and mobile phones. Go to **www.skype.com** to learn more about SkypeOut.

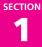

## **Search for Skype users**

To search for Skype users, press () to select **Menu**, then:

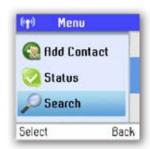

1) Use  $\bigvee$  to go to **Search**, select by pressing  $\bigcirc$ .

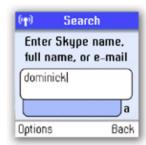

2) Use the keypad to enter the Skype name or full name name and press •.

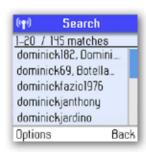

3) Use ▼ or ▲ to navigate and highlight a name from the list, select by pressing ▶.

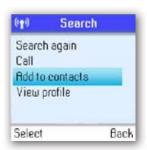

**4)** Use  $\bigvee$  to highlight **Add to contacts**, select by pressing  $\bigcirc$ **.** 

#### **NOTES:**

- Use \* a/A to change to lower-case, upper-case or numeric entry.
- Use # R to input symbols from the symbol table.
- Other options available during a search include:

**Search again** – Repeats the search.

**Call** – Calls the selected name.

View profile – Displays the selected name's profile.

You can stop a search at any time by pressing \(\mathbb{\rangle}\).

## MAKE AND RECEIVE CALLS

The procedures for making and receiving calls apply to any type of call – Skype-to-Skype calls, SkypeOut calls and SkypeIn calls. Furthermore, you can use your phone for landline telephony.

## Call a Skype contact

To make a Skype call:

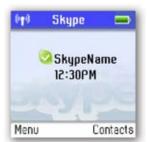

1) Press (1) to select Contacts.

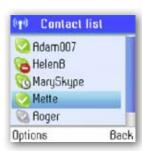

2) Use  $\nabla$  or  $\triangle$  to select a contact from the list.

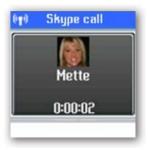

3. Press \( \mathbb{c}\) to call. Wait for the call to connect, ring, and be answered. Press \( \frac{1}{60}\) to end the call.

## Dial a landline number

To dial a landline number:

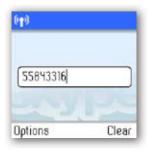

1) Use the keypad to enter the number. Press 🕔 to call the number.

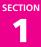

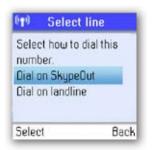

2) Use  $\bigvee$  to select landline or SkypeOut and press  $\bigcirc$ .

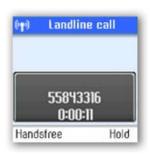

3) Wait for the call to connect, ring and be answered. Press 🕤 to end the call.

#### **NOTES:**

- You can select a preferred line for dialing by going to Menu > Settings > Phone settings > Preferred line.
   Choose one of the following options:
  - 1) Always landline
  - 2) Always SkypeOut
  - 3) Always ask

## Receive a call

When someone calls you, the ringing tone sounds and the incoming call message is displayed. To receive a Skype, Skypeln or landline call:

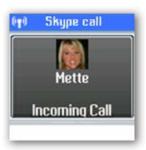

1) Press ( to receive the call.

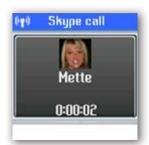

2) Press 🕝 to end the call.

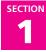

## TROUBLESHOOTING

This is a guide to the most common problems that may occur during installation or use of your Webtalker. You can easily solve some of the problems yourself, but may need your broadband service provider or landline provider to help you with others. Check **www.topcom.net** for more information.

| PROBLEM                                                                                            | POSSIBLE CAUSE                                            | SOLUTION                                                                                                    |
|----------------------------------------------------------------------------------------------------|-----------------------------------------------------------|----------------------------------------------------------------------------------------------------|
| My Webtalker<br>does not work                                                                      | The software needs to be updated to the latest version.   | Go to the Setting menu and select Advanced<br>settings and Firmware update. Select the<br>latest software version and confirm to update.                                                       |
| I cannot sign in to<br>Skype                                                                       | Skype does not accept your<br>Skype name and/or password. | Check if you are using the correct Skype<br>name and password. Beware of upper-case/<br>lower-case letters and numeric numbers.                                                                |
| Screen displays: "Network connection lost" and the base station light indicator is blinking slowly | The Ethernet cable is not connected.                      | • Check that the Ethernet cable between 급급 on the base station and the LAN port on your broadband connection (modem, router, hub, switch etc.) is connected properly.                          |
| I cannot make a<br>Skype call                                                                      | The Ethernet cable is not connected.                      | • Check that the Ethernet cable between                                                                                                    |
|                                                                                                    | The router or the modem is<br>not turned on.              | Turn on the power to the modem or router<br>and reset the base station.                                                                                                    |
|                                                                                                    | The base station cannot retrieve the IP address           | • In Internet settings, check that the IP mode corresponds to the IP mode of your Internet connection or you are behind a proxy server. Check the user manual for the proxy settings guidance. |
|                                                                                                    | You are not signed in as a     Skype user.                | Go to the status menu and select Sign in as a Skype user. From there refer to the section "Sign in to Skype" in this guide.                                                                    |
| No display                                                                                         | The batteries are discharged.                             | Charge or replace the batteries.                                                                                                    |
| Handset is not registering                                                                         | Base station is not ready for registration.               | Reset the base station by pressing the key on<br>the back of the base station and try to<br>register again.                                                                                    |
|                                                                                                    | The charging cradle is not connected.                     | Make sure the power supply is properly connected to the charging cradle and that the power is on.                                                                                              |
|                                                                                                    | There are no batteries in the handset.                    | Make sure the batteries are correctly fitted into the handset. Reset the base station and try to register again.                                                                               |

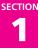

| PROBLEM                                        | POSSIBLE CAUSE                                                                                     | SOLUTION                                                                                                    |
|------------------------------------------------|----------------------------------------------------------------------------------------------------|----------------------------------------------------------------------------------------------------|
| Handset is not registering (continued)         | The base station is not connected.                                                                 | Make sure that the power supply is properly connected to ==== on the base station and that the power is on. |
| No connection between handset and base station | <ul><li>You are out of range of the base station.</li><li>The handset is not registered.</li></ul> | <ul><li>Move closer to the base station.</li><li>Register the handset.</li></ul>                            |
|                                                | The base station is not connected to power.                                                        | Make sure the power supply is properly connected to ==== on the base station and that the power is on.      |
| Handset on the charging cradle does            | The cradle is not powered.                                                                         | Connect the power adapter of the charging cradle to an active power outlet.                                 |
| not charge                                     | The handset is not placed properly in the charging cradle.                                         | Place the handset correctly in the charging cradle.                                                         |
|                                                | The batteries are not inserted correctly.                                                          | Check the position of the batteries.                                                                        |
| Handset does not ring                          | The Skype status is set to offline or do not disturb.                                              | Set your Skype status to online.                                                                            |
|                                                | • The handset ringer may be off.                                                                   | Increase the ringer volume.                                                                                 |
|                                                | The handset may be too far<br>away from the base station.                                          | Move closer to the base station.                                                                            |

## **ADVANCED FUNCTIONS - SECTION 2**

## MENU TREE OF YOUR WEBTALKER

The following menu trees show how the different features are accessed through the handset. are generally used to move to the next level by choosing **Select**, **Option** or **Back**. From the idle screen, press for **Menu**.

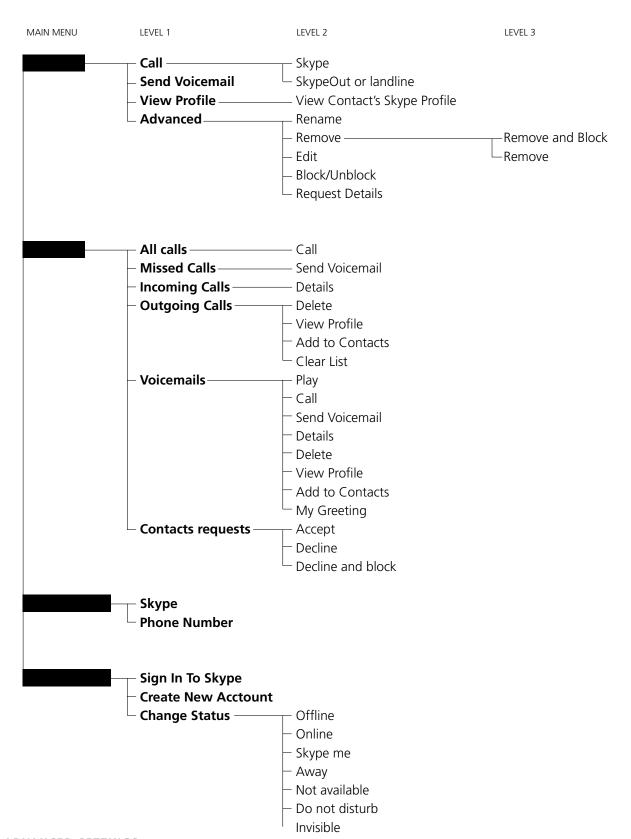

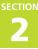

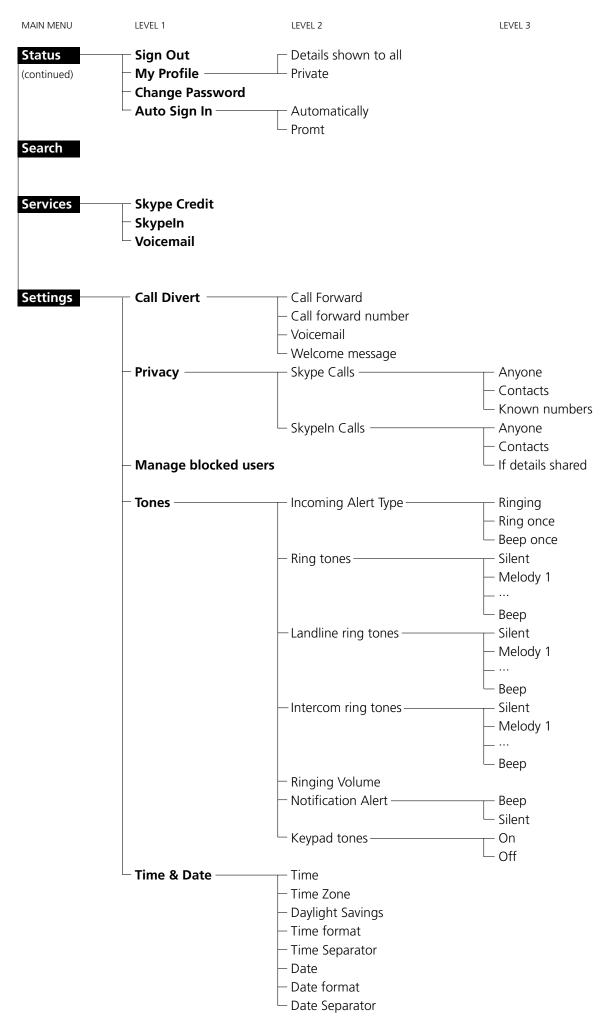

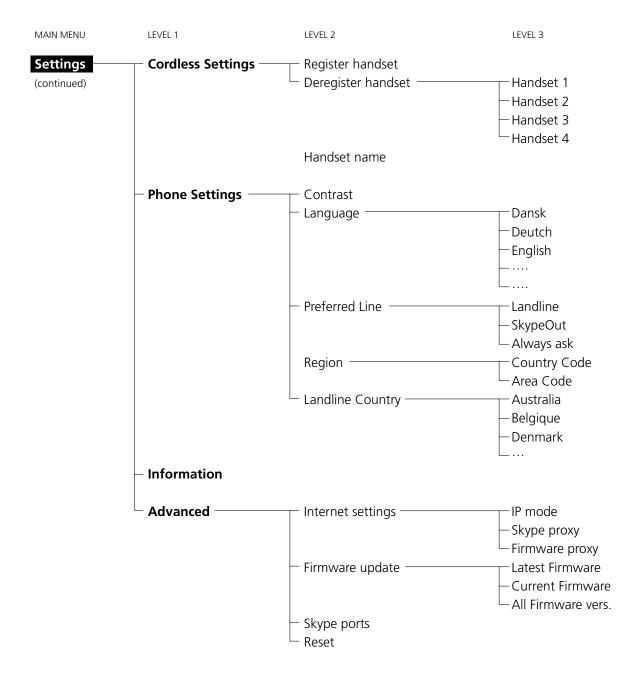

#### EMERGENCY CALLS

#### **PLEASE NOTE:**

• Skype does not allow emergency calls. Such calls are always routed to the landline connection. Therefore it is important that you set the correct landline country. Do not forget that your Webtalker has to be connected to a power outlet in order to work. Your Webtalker will not function during a power failure.

## SKYPE SETTINGS

## Change your online status

Your online status can be seen by all Skype contacts authorised by you. For more on this, please see **Main display** in the **Installation and basic functions** section. For more on authorisations, please see **Exchange contact details request** in this section of the manual.

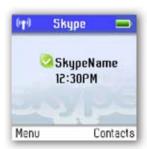

1) From the **Idle screen**, press **\rightarrow** to enter the main menu.

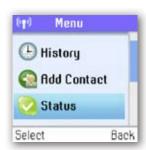

2) Press  $\bigvee$  and  $\bigvee$  to select **Status**.

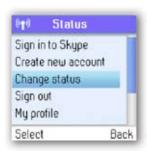

3) Press  $\bigvee$  and  $\bigvee$  to select **Change status**.

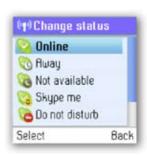

4) Press and or just press to select your preferred status (Online, Away, Not available, Skype me, Do not disturb, Invisible, Offline).

## NOTES:

- Alternatively, you can also press 🕝 from the idle screen in order to change your Skype status.
- When you select **Do not disturb**, you mute all incoming Skype as well as landline calls.

## Choose auto or manual sign in

Your first sign in has to be manual, but after that you can activate **Auto sign in** and sign in to your Skype account automatically, in case you should turn off the base station or the handset. If you activate **Prompt**, you have to enter your Skype password every time you sign in. We therefore recommend that you choose **Auto sign in**.

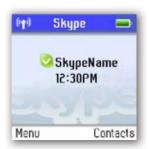

**1)** From the **Idle screen**, press **()** to enter the main menu.

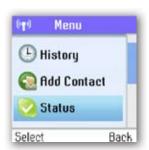

2) Press  $\bigvee$  and  $\bigvee$  to select **Status**.

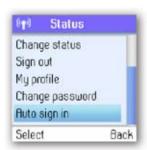

3) Press and to select Auto sign in.

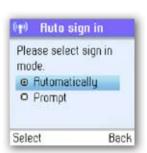

**4)** Press ▼ and **)** or just press **)** to select your preferred sign in mode (**Automatically, Prompt**).

We suggest that you note your Skype name and your Skype password here for future reference:

My Skype name:

\_\_\_\_\_\_ My Skype password: \_\_\_\_\_

#### NOTE:

• When in the text editor, press \*a/A to switch between lowercase, uppercase and numerical entry.

## **Change your Skype profile**

In **My profile** you can tell other Skype users a bit about yourself. Please note that any Skype user can see all configurations you make in **Details shown to all**, even the Skype users you have not authorised.

You must be signed into Skype to change your profile.

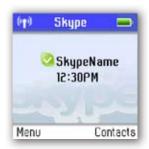

1) From the **Idle screen**, press **\rightarrow** to enter the main menu.

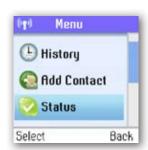

2) Press  $\bigvee$  and  $\bigvee$  o select **Status**.

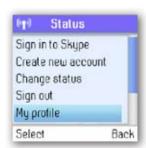

3) Press  $\bigvee$  and  $\bigvee$  to select My profile.

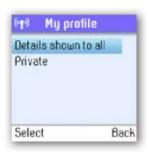

**4)** Press ▼ and **()** or just press **()** to select your preferred profile (**Details** shown to all, **Private**).

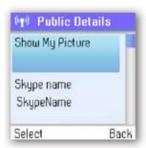

5) In Details shown to all, press and to select your preferred setting (Show my picture, Skype name, Full name, Gender, Birthdate, Country/region, State/province, City, Language, Home phone, Office phone, Mobile, Home page, About me, Mood).

- a) In **Show My Picture**, press () to select.
- b) In **Skype name**, please note that you cannot change your Skype name here.
- c) In **Full name**, use the keypad to enter your data.
- d) In **Gender**, use **\( \right)** to select (**Male**, **Female**, **Both**, **Unknown**).
- e) In **Birthday**, enter the month using the keypad, press → to go to the day and enter the day using the keypad, press → again to go to the year and enter the year using the keypad.
- f) In **Country/Region**, use  $\bigvee$  and  $\bigvee$  or just  $\bigvee$  to select  $(A \rightarrow Z)$ .
- g) In **State/Province** and **City**, use the keypad to enter your data.
- h) In **Language**, use  $\bigvee$  and  $\bigvee$  or just  $\bigvee$  to select  $(A \rightarrow Z)$ .
- i) In Home phone, Office phone, Mobile, Home page, About me and Mood, use the keypad to enter your data.

In **Private** you can enter your e-mail address. The address will not be shown to other Skype users and is merely used for the search function: Save your private e-mail address in **Private**, and users who know this address will be able to find you by searching for it on Skype.

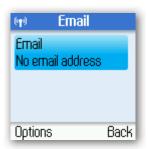

1) In **Private**, press (**\**) to select options (**Edit**, **Remove**, **Add**).

#### **NOTES:**

- In **Show My Picture**, the pictures for use with your profile must be edited on a computer with a Skype client.
- All data regarding home phone, office phone and mobile supplied by a Skype user will be recorded in your Contact list when you add the user.

## Change your password

You can change the Skype password used for signing in to your Skype account. See **Create a new Skype** account in the **Installation and basic functions** section for more information.

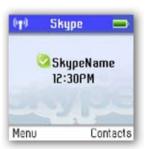

**1)** From the **Idle screen**, press (**\right)** to enter the main menu.

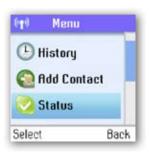

2) Presse  $\bigvee$  and  $\bigvee$  to select **Status**.

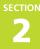

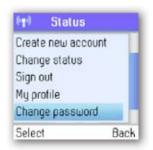

3) Press  $\bigvee$  and  $\bigcirc$  to select **Change password.** 

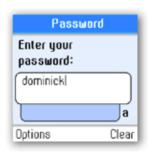

**4)** Enter your password using the keypad, then press **\)** .

- **5)** Enter your new password, then press the "OK" softkey.
- 6) Repeat your new password, then press the "Change" softkey.

## Create a personal voicemail greeting

Skype voicemail has a default voicemail greeting. You can also create your personal welcome greeting, which will be played back to people calling you when you are unable to answer the call.

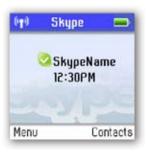

1) From the **Idle screen**, press **\( \right)** to enter the main menu.

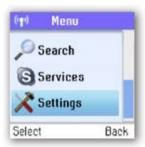

2) Press  $\bigvee$  and  $\bigvee$  to select **Settings**.

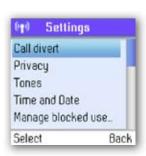

**3)** Presss ▼ and **)** to select **Call divert.** 

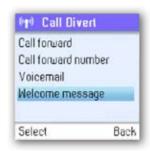

**4)** Presss ▼ and **\** to select **Welcome message**.

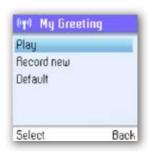

**5)** Press **\** to select options.

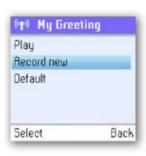

**6)** Press **Record new** to record your welcome greeting, and press **Play** to hear the recorded message.

#### NOTE:

• You have to buy a Skype voicemail subscription to use this service. See more at www.skype.com.

## Listen to your voicemail

Callers can leave a message for you. Whenever someone sends you a voicemail, the message **You have 1 new voicemail** will be displayed on your Webtalker.

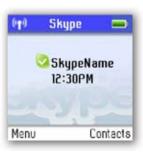

1) From the **Idle screen**, press **\rightarrow** to enter the main menu.

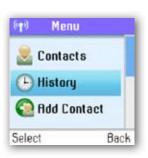

2) Press  $\bigvee$  and  $\bigvee$  to select **History**.

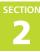

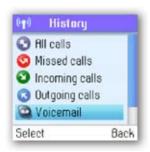

**3)** Press ▼ and **)** to select **Voicemail**.

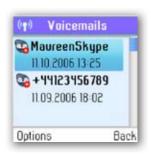

**4)** Press  $\bigvee$  and  $\bigvee$  or just press  $\bigvee$  to select the voicemail of your choice.

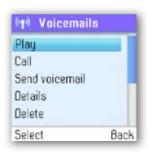

5) Press to select options (Play, Call, Send voicemail, Details, Delete, View profile, Add to contacts, My greeting).

**Play:** Play back the voicemail.

**Call:** Call the person who has left the voicemail for you.

**Send voicemail:** Send the person who has left the message for you a voicemail.

**Details:** View the details of the voicemail (Name, number, date, time, duration).

**Delete:** Remove the voicemail.

**View profile:** View the profile of the person who has sent the voicemail.

**Add to contacts:** Add the person who has left the voicemail for you to your Contact list.

**My greeting:** Play back or record your personal welcome greeting.

#### NOTE:

• If you activate your voicemail through Settings → Divert → Voicemail, the voicemail will work only with incoming Skype and Skypeln calls, not with calls on your landline.

## **Privacy**

You can make restrictions as to whom you wish to accept a Skype or Skypeln call from. Your choices are:

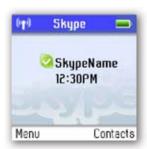

**1)** From the **Idle screen**, press **()** to enter the main menu.

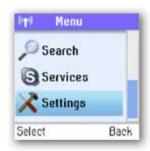

2) Press  $\bigvee$  and  $\bigvee$  to select **Settings**.

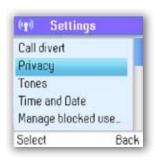

3) Press  $\bigvee$  and  $\bigvee$  to select **Privacy**.

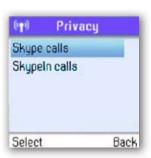

4) Press to select **Skype calls**, then press and to or just press to select your preferred privacy status for incoming Skype calls (**Anyone**, **Contacts**, **If details shared**).

**Anyone:** All Skype users can call you, even users not on your Contact list. **Contacts:** Skype users can call you only if they are on your Contact list.

**If details shared:** Only Skype users authorised by you can call you.

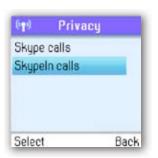

5) Press ▼ and ♠ to select **SkypeIn calls**, then press ▼ and ♠ or just press ♠ to select your preferred privacy status for incoming SkypeIn calls (**Anyone**, **Contacts**, **Known numbers**).

Anyone: You can receive calls from anyone calling your SkypeIn number.

Contacts: Only SkypeOut contacts on your Contact list can call you.

Known numbers: Only SkypeIn calls providing a Caller ID will be accepted.

## **Notification**

You can choose whether you want to be alerted by a tone whenever you receive a voicemail or an authorisation request.

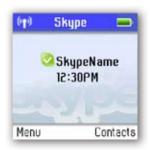

**1)** From the **Idle screen**, press **()** to enter the main menu.

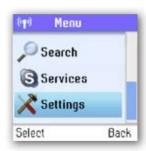

2) Press  $\bigvee$  and  $\bigvee$  to select **Settings**.

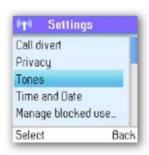

3) Press  $\bigvee$  and  $\bigcirc$  to select **Tones**.

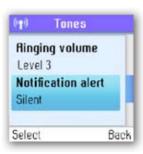

**4)** Press ▼ and **()** to select **Notification alert**.

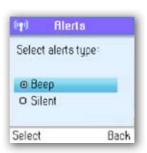

5) Press ▼ and or just press to select your preferred alert type (Beep, Silent).

## NOTE:

• Whenever you receive a voicemail, miss a call, or get an authorisation request, the **\( \)** key will flash a blue light signal. Just press **\( \)** to see your options.

## PHONE SETTINGS

#### **Tones**

You can configure keypad tones, ring tones etc. on your Webtalker. The following are just a few examples.

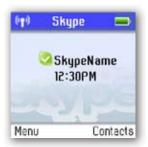

1) From the **Idle screen**, press **\rightarrow** to enter the main menu.

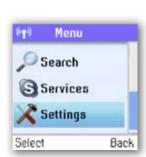

2) Press  $\bigvee$  and  $\bigvee$  to select **Settings**.

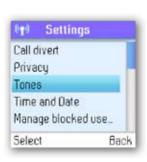

3) Press  $\bigvee$  and  $\bigcirc$  to select **Tones**.

## Change the call alert

You can define how you want your Webtalker to alert you with incoming calls:

**Ringing:** The handset will ring as long as the incoming call is active.

**Ring once:** The handset will ring only once.

**Beep once:** The handset will make one beep only on an incoming call.

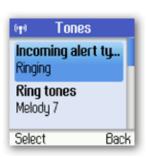

1) From Tones, press ( ) to select Incoming alert type.

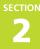

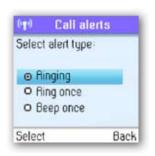

2) Press  $\bigvee$  and  $\bigcirc$  or just press  $\bigcirc$  to select your preferred alert type (**Ringing**, **Ring once, Beep once**).

## Change the ring tone

You can define how you want your Webtalker to ring on incoming calls.

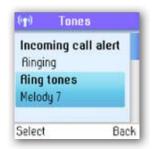

1) From Tones, press  $\bigvee$  and  $\bigvee$  to select Ring tones.

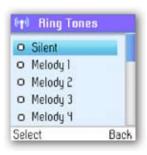

2) Press and or just press to select your preferred ring tone (Silent, Melody 1 → 11, Beep).

## Adjust the ringing volume

You can adjust the ringing volume of the handset for incoming calls.

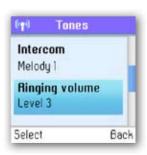

1) From Tones, press  $\bigvee$  and  $\bigcirc$  to select Ringing volume.

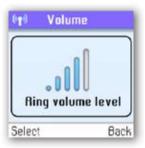

2) Change the ringing volume level using  $\triangle$  /  $\nabla$  .

## Adjust the keypad tones

You can choose whether you want to hear a tone whenever you press a key or whether you want your keys to be silent.

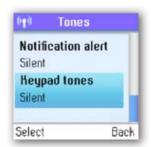

1) From Tones, press  $\bigvee$  and  $\bigvee$  to select **Keypad tones**.

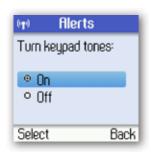

2) Press  $\bigvee$  and  $\bigvee$  or just press  $\bigvee$  to select your preferred setting (On, Off).

#### Set the time and date

Your Webtalker will always obtain time and date information from the Internet. Thus, you only have to configure the **Time zone** and **Daylight saving** settings. When this is done, the time and date obtained by your Webtalker from the Internet will be adjusted according to your choices.

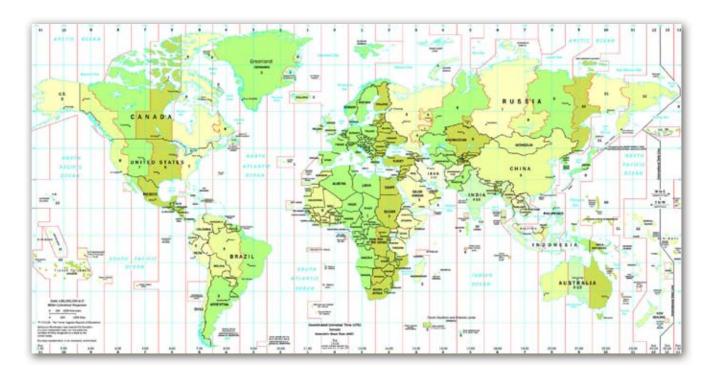

In **Time zone** it is important that you choose the correct time zone, otherwise the time shown on the idle screen will not be right. In **Daylight saving** you have two options. Choose **Daylight saving** when you are in a zone with summertime, and choose **Standard** in all other zones.

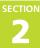

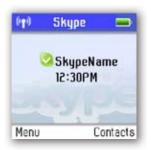

1) From the Idle screen, press ( ) to enter the main menu.

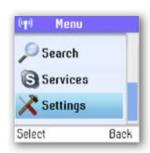

2) Press  $\nabla$  and  $\triangleright$  to select **Settings**.

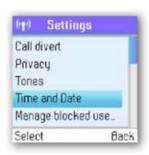

3) Press and () to select **Time and date**.

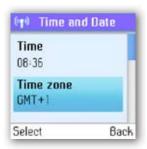

4) Press  $\bigvee$  and  $\bigvee$  to select **Time zone**.

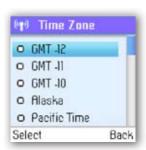

5) Press ▼ and or just press to select your preferred time zone (GMT -12 → GMT +13).

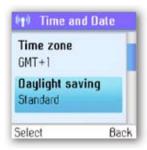

6) Press ▼ and ( ) select Daylight saving.

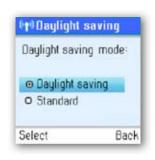

7) Press and or just press to select your preferred mode (Daylight saving, Standard).

If you wish to adjust the **Time format** and **Time separator** as well as the **Date format** and **Date separator** settings, this is easily done here.

## Set the preferred line

You can configure how you want to route your outgoing calls when using 🕔. These are your options:

Landline: Select this option if you always want to route your landline and/or mobile phone calls via the

landline (traditional telephony).

**SkypeOut:** Select this option if you always want to route your calls to the landline and/or mobile phones

via the Internet (SkypeOut).

**Always ask:** Select this option if you want to always be prompted to specify the preferred routing for a call.

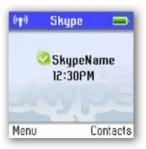

**1)** From the **Idle screen**, press **()** to enter the main menu.

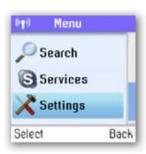

**2)** Press ▼ and **()** to select **Settings.** 

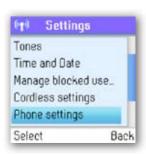

3) Press  $\bigvee$  and  $\bigvee$  to select **Phone settings**.

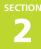

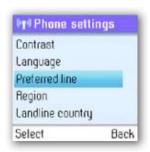

4) Press and to select Preferred line.

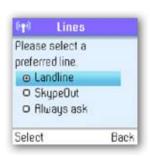

5) Press and b or just press to select your preferred port (Landline, SkypeOut, Always ask).

## Change the country code

As Skype does not know where in the world you are connected to the Internet, you will always have to enter the country setting when calling landline phones and/or mobile phones via the Internet (SkypeOut). This applies even when you call a phone in your own country. If you save your country settings in **Country code**, you do not have to enter the country code every time you call a phone in your own country. Thus, a country code is only needed when calling someone in a country other than your own.

In some countries area codes are used, for instance when calling between states or regions. If you live in a country where area codes are used, you can save your settings in Area code. Please note that you can choose this function only if the code you have saved in Country code applies to a country where area codes are in fact used.

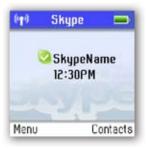

1) From the **Idle screen**, press **\rightarrow** to enter the main menu.

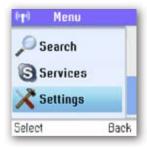

2) Press  $\overline{\hspace{1em}}$  and  $\widehat{\hspace{1em}}$  to select **Settings**.

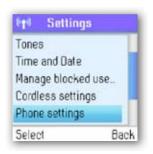

3) Press  $\overline{\mathbf{V}}$  and  $\mathbf{\hat{V}}$  to select **Phone settings.** 

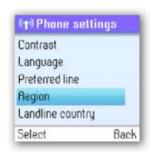

**4)** Press ▼ and **\** to select **Region**.

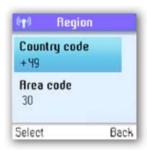

**5)** Press **\( \)** to select **Country code**, then enter your preferred country code using the keypad.

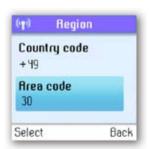

**6)** Press  $\nabla$  and  $\triangleright$  to select **Area code**, then enter your preferred area code using the keypad.

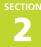

## Change the landline country setting

As your Webtalker works both with Skype telephony and ordinary telephony via landline connections, your Webtalker has to know in what country you are connecting to the landline system. In other words, the configuration you make here has nothing to do with Skype, only with landline telephony.

#### **PLEASE NOTE:**

• Emergency calls can only be made via the landline.

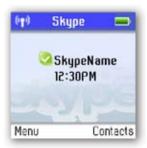

**1)** From the **Idle screen**, press **()** to enter the main menu.

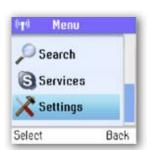

2) Press  $\bigvee$  and  $\bigvee$  to select **Settings**.

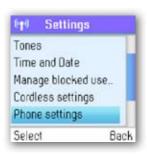

3) Press  $\bigvee$  and  $\bigcirc$  to select **Phone settings.** 

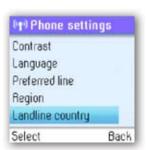

**4)** Press  $\bigvee$  and  $\bigcirc$  to select **Landline country**.

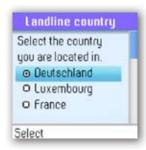

**5)** Press  $\bigvee$  and  $\bigvee$  or just press  $\bigvee$  to select the country you are located in.

## Change the handset language

You can change the language displayed on your handset. You can select another language than English only if your Webtalker is connected to the Internet.

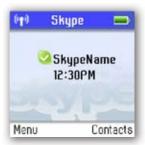

1) From the **Idle screen**, press **\( \right)** to enter the main menu.

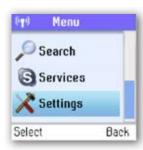

2) Press  $\bigvee$  and  $\bigvee$  to select **Settings**.

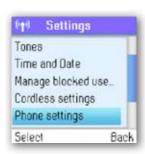

3) Press and to select Phone settings.

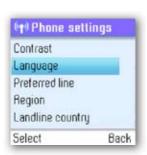

4) Press  $\bigvee$  and  $\bigcirc$  to select Language.

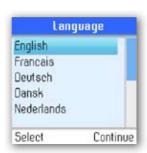

**5)** Press  $\bigvee$  and  $\bigvee$  or just press  $\bigvee$  to select your preferred language ( $A \rightarrow Z$ ).

Should you accidentally select a language which makes it hard for you to find the **Language** menu again, use this shortcut:

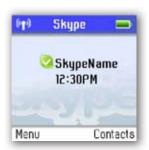

1) From the **Idle screen**, presss **\** to enter the main menu.

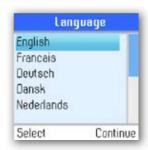

2) Press three times on the number 8 key.

## Register / deregister your handset

Use the **Register** function whenever you need to register your handset with a base station, for instance when registering the handset with a base station other than the one you are already registered to. Use the **Deregister** function to deregister your handset from a base station.

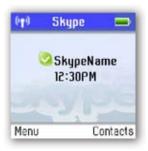

**1)** From the **Idle screen**, press **\** to enter the main menu.

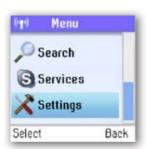

2) Press  $\bigvee$  and  $\bigvee$  to select **Settings**.

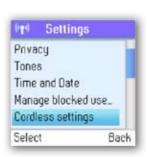

**3)** Press ▼ and **\** to select **Cordless settings.** 

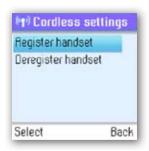

4) Pres and or just press to select **Register handset** or **Deregister** handset.

#### NOTE:

• To make registration possible, make sure that the base station has registration mode enabled. This is done by pressing **Reset** on the back of the base station.

## Set the contrast

You can adjust the contrast of your display.

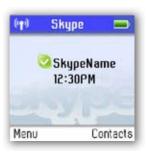

**1)** From the **Idle screen**, pres **\** to enter the main menu.

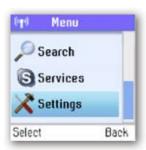

2) Press  $\bigvee$  and  $\bigvee$  to select **Settings**.

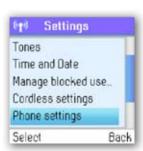

3) Press  $\bigvee$  and  $\bigvee$  to select **Phone settings.** 

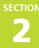

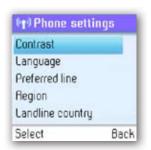

**4)** Press **\)** to select **Contrast**.

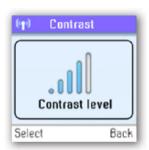

**5)** Change the Contrast level using  $\triangle$  /  $\nabla$  .

Should you accidentally select a setting which makes it hard for you to find the **Contrast** menu again, use this shortcut:

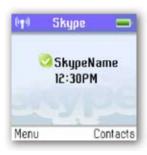

**1)** From the **Idle screen**, press **\( \right)** to enter the main menu.

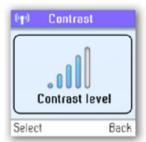

2) Press three times on the number 5 key.

## Internet settings

You can configure settings such as IP mode, IP address, Skype proxy and Firmware proxy. However, if you have an advanced Internet connection and are not familiar with firewalls and ports, we recommend that you consult someone with knowledge on this or read more on the topic at **www.skype.com**.

In **IP mode** you can choose **Dynamic** or **Static**. The default setting of your Webtalker is dynamic IP mode, which covers the needs of most users. Should you wish to attach the base station to an Internet connection using the static IP mode instead, this is how to configure this mode:

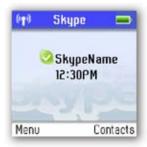

**1)** From the **Idle screen**, press **)** to enter the main menu.

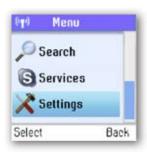

2) Press and \(\mathbf{\kappa}\) to select **Settings**.

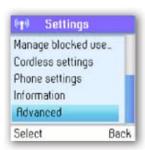

3) Press  $\bigvee$  and  $\bigvee$  to select **Advanced**.

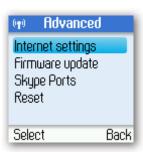

**4)** Press ▼ and **)** to select **Internet settings**.

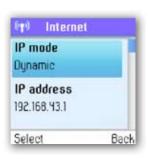

**5)** Press **\)** to select **IP mode**.

51

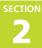

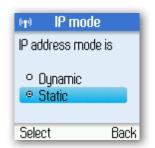

**6)** Press ▼ and **()** to select **Static**.

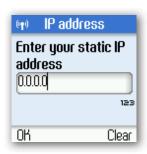

**7)** A wizard will guide you through the configuration.

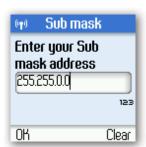

7a)

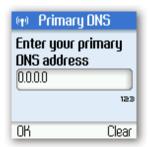

7b)

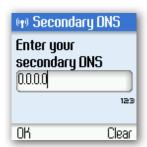

7c)

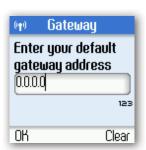

7d)

ADVANCED SETTINGS ADVANCED SETTINGS

In **Skype proxy** you can configure all the settings regarding this proxy. This is how to do it:

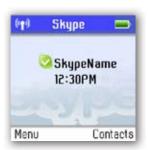

1) From the **Idle screen**, press  $\bigcirc$  to enter the main menu.

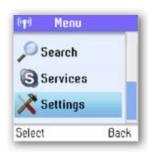

2) Press ▼ and **>** to select **Settings**.

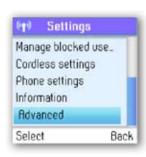

**3)** Press ▼ and **\** to select **Advanced**.

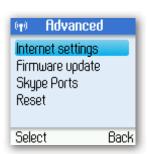

**4)** Press **▼** and **\** to select **Internet settings**.

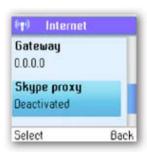

**5)** Press ▼ and **\** to select **Skype proxy**.

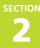

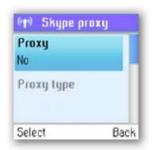

**6)** Press **\( \right)** to select **Proxy**.

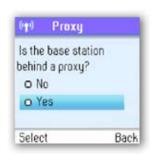

7) Press ▼ and to select Yes.

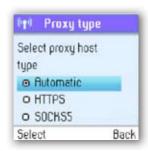

8) Press and or just press to select the proxy host type (Automatic, HTTPS, SOCKS5).

**9) Automatic** may be selected if your proxy supports this feature. If you select one of the other options, a wizard will guide you through the relevant configuration.

In **Firmware proxy** you can configure all the settings regarding this proxy. This is how to do it:

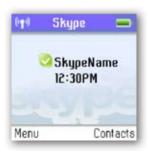

1) From the **Idle screen**, press **\** to enter the main menu.

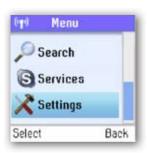

2) Press  $\nabla$  and  $\wedge$  to select **Settings**.

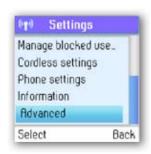

**3)** Press ▼ and **\** to select **Advanced**.

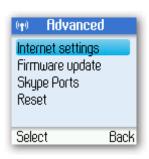

**4)** Press ▼ and **\** to select **Internet settings**.

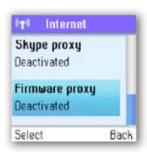

**5)** Press  $\bigvee$  and  $\bigvee$  to select **Firmware proxy**.

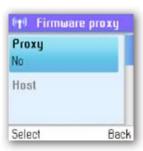

**6)** Press **\)** to select **Proxy**.

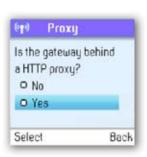

7) Press  $\overline{\phantom{a}}$  and  $\widehat{\phantom{a}}$  to select **Yes**.

8) Use the keypad to enter the HTTP proxy IP Address. A wizard will guide you through the configuration.

In **Skype ports** you can configure all the settings regarding the incoming connection port. This is how to do it:

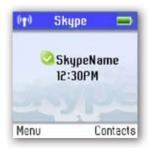

1) From the **Idle screen**, press (**\right**) to enter the main menu.

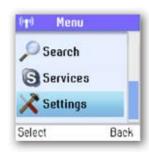

2) Press  $\bigvee$  and  $\bigvee$  to select **Settings**.

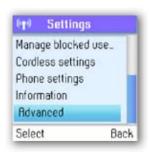

3) Press  $\bigvee$  and  $\bigvee$  to select **Advanced**.

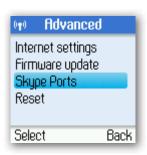

**4)** Press ▼ and **()** to select **Skype ports**, then enter your choices for **Port** and **Alternative ports** using **()**.

# Adjust the earpiece volume

During a call just press  $\triangle$  /  $\bigvee$  to increase or decrease the volume. The setting will be retained after the call is terminated.

## Mute the microphone

During a call just press 

✓ to mute the microphone. Press again to unmute.

#### **Connect a headset**

Free your hands while talking – connect an external headset. The connector is of the mono type, plug size 2.5mm. Please note that not all headsets will be suitable. Ask for a set with an impedance of 30 Ohms or higher.

## Reset the phone and base

To restore the Webtalker's factory settings you can reset the phone and base. Please note, though, that all your personal settings will be lost.

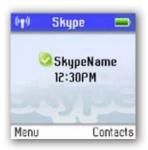

**1)** From the **Idle screen**, press **\** to enter the main menu.

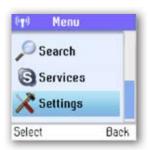

2) Press  $\nabla$  and  $\triangleright$  to select **Settings**.

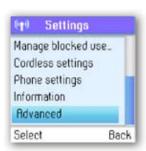

3) Press  $\bigvee$  and  $\bigvee$  to select **Advanced**.

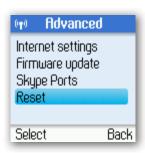

**4)** Press ▼ and **\** to select **Reset.** 

## CONTRCTS

Your list of contacts contains all Skype users as well as all landline phone users that you have added. There is a limit to the number of entries you can make, but your contact list can nevertheless hold hundreds of contacts.

It is easy to access your list of contacts:

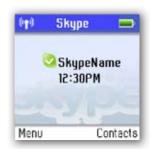

1) From the **Idle screen**, press ( ) to enter Contacts.

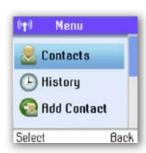

**2)** Press ( **)** to select Contacts.

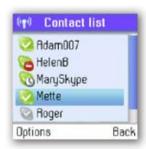

**3)** Browse your contacts using lacksquare .

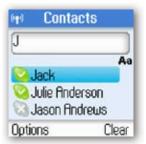

- **4)** Or search for a contact with the quick search feature by using the letters on the keypad. For example, if you press the letter J, you will see a list showing all of your contacts beginning with this letter.
- **5)** Press **()** to select a contact.

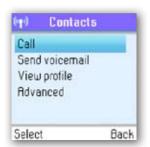

6) Press ▼ and ♠ or just press ♠ to select the desired action (Call, Send voicemail, View profile, Advanced).

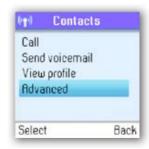

7) Under Advanced you have access to more options (Rename, Remove, Edit, Block, Request details, Add contact).

Your contacts are ordered as follows:

- Online Skype contacts (alphabetically by full name)
- Offline Skype contacts with call forwarding and SkypeOut contacts (alphabetically by full name)
- Offline, voicemail divert, and non-authorised Skype contacts (alphabetically by full name)

#### NOTE:

• If you have more contacts than your Webtalker supports, you might experience that your Webtalker will not show all the available contacts.

## **Exchange contact details request**

You can send an authorisation request to a Skype user – and if it is accepted, you can see his or her online status.

When adding a contact to your Contact list you will be prompted to specify if you want to send an authorisation request. We recommend that you send this request but you do not have to do so – and you can send the request whenever you wish to. If you do not send the request, you will never be able to see the contact's online status. Users who have not been authorised will be indicated by on your contact list.

Similarly, you will receive an authorisation request whenever a Skype user adds you to his or her Contact list. By accepting the request, you allow the user to see your online status.

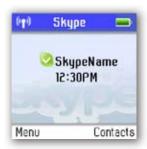

**1)** From the **Idle screen**, press (**\right)** to enter the main menu.

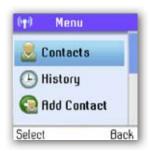

**2)** Press **\)** to select **Contacts.** 

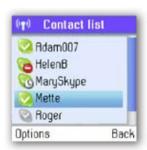

3) Press ▼ and ▶ or just press ▶ to find a contact, and select the contact by pressing ▶.

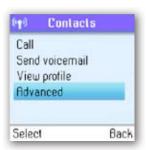

**4)** Press ▼ and **()** to select **Advanced** 

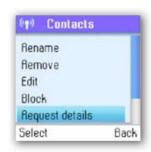

- 5) Press ▼ and to select Request details.
- 6) Use the keypad to enter any text to be sent along with your request.
- **7)** Press ( **\**) to send the request.

#### NOTE:

• You can only request details from users whose online status is shown with a question mark.

## Rename a contact

You can change the name of a contact.

If a contact has a Skype user name that is not very informative, you can give him or her a more distinctive name to be shown on your contact list.

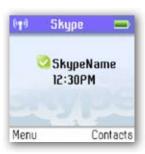

**1)** From the **Idle screen**, press **\( \right)** to enter the main menu.

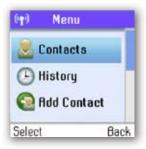

2) Press ( ) to select Contacts.

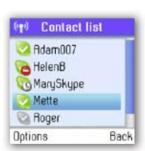

3) Press ▼ and ♠ or just press ♠ to find a contact, and select the contact by pressing ♠.

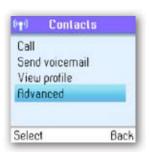

**4)** Press ▼ and **\** to select **Advanced**.

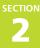

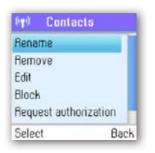

- **5)** Press **()** to select **Rename**.
- 6) Enter the desired new name using the keypad.

#### Remove a contact

You can remove a contact. Your options are:

Remove:

**Remove and block:** Remove and block a contact. Please note that this option applies only to Skype contacts. Remove a contact from your Contact list. This option applies to Skype as well as landline contacts.

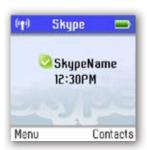

**1)** From the **Idle screen**, press (**\right)** to enter the main menu.

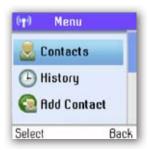

**2)** Press ( **)** to select **Contacts**.

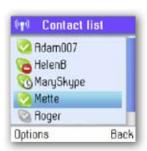

3) Presss  $\bigvee$  and  $\bigvee$  or just press  $\bigvee$  to find a contact, and select the contact by pressing ().

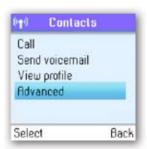

4) Presss  $\bigvee$  and  $\bigvee$  to select **Advanced**.

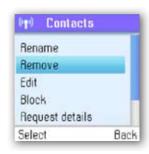

5) Presss  $\bigvee$  and  $\bigvee$  to select **Remove**.

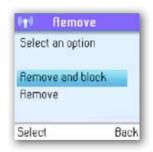

6) Presss ▼ and **()** or just press **()** to select the required type of removal (**Remove and block, Remove**).

7) In both cases you are asked whether you really want to remove the contact. Press to remove the contact, 4 to cancel.

## **Block a contact**

You can block a Skype contact to prevent him or her from calling you. Please note that this option applies only to Skype calls. You can see your blocked contacts under **Settings** → **Manage blocked users.** At any time you can choose to unblock a blocked contact.

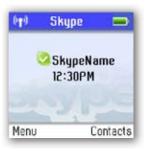

**1)** From the **Idle screen**, press **\** to enter the main menu.

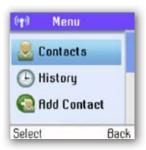

**2)** Press ( **)** to select **Contacts**.

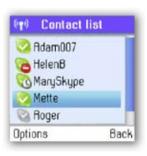

3) Press  $\bigvee$  and  $\bigcirc$  or just press  $\bigcirc$  to find a contact, and select the contact by pressing  $\bigcirc$ .

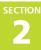

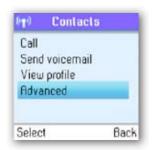

**4)** Press ▼ and **\** to select **Advanced**.

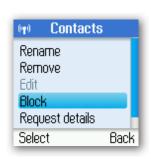

**5)** Press ▼ and **()** to select **Block**.

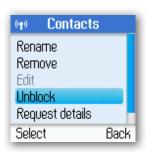

**6)** Press **\( \right)** to block, press **\( \right)** again to unblock.

# ■ MAKE AND RECEIVE CALLS Dialling

## **Dial editor**

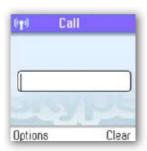

1) From the **Idle screen**, type the phone number you want to call using the keypad; alternatively, press (4) to select the number from **Contacts**.

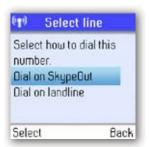

- 2) Press ( ) to select the line (Dial on SkypeOut, Dial on landline).
- 3) Select the preferred line by pressing  $\bigvee$  and  $\bigcirc$  or just pressing  $\bigcirc$ .

How to pre-dial a Skype user:

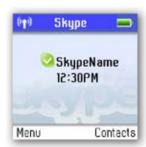

1) From the Idle screen, hold down \* a/A for more than two seconds.

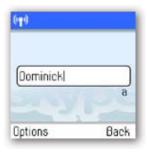

- 2) Type the Skype name of the person you want to call.
- 3) Press ( to call.

## **Character map**

For keys  $0 \rightarrow 9$ , multi tapping is possible.

Multi Tap Order:

| KEY | MULTI TAP ORDER:      |
|-----|-----------------------|
| 0   | Space + 0             |
| 1   | 1.,?!@                |
| 2   | abc2æåäáàâãç          |
| 3   | def3ëéèê              |
| 4   | ghi4ïíìî              |
| 5   | j k l 5               |
| 6   | m n o 6 ø ö ñ ó ò ô õ |
| 7   | pqrs7ß                |
| 8   | tuv8üúùû              |
| 9   | w x y z 9 ÿ ý æ ø å   |

## PLEASE NOTE:

When in the text editor, press \* a to see all special characters. When in the text editor, press \* a to switch between lowercase, uppercase and numerical entry.

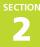

## **Speakerphone**

During a call you can switch between the speaker and earpiece.

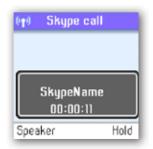

1) Press **\)** to select **Speaker**.

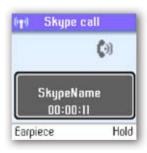

2) Press ( ) again to return to Earpiece.

## Start a new call during a call

This is how to start a new call during an active call:

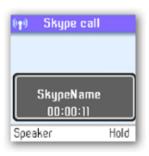

1) Press 1 to put your active call on Hold.

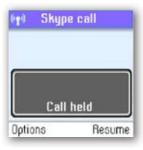

**2)** Use the keypad to enter a new number manually or locate the number on your Contact list by using "**Options->Search in contact list**"

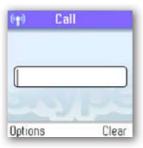

- **3)** Press **(** to start the call. You can switch between the calls by pressing **(** ).
- **4)** Press 👴 to terminate the active call.

#### Conference call

From your Webtalker you can initiative a 3-party conference call between one Skype user, one landline caller and yourself.

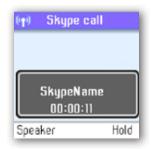

- **1)** Start a Skype or landline call.
- 2) Put the active call on **Hold** by pressing **(** .

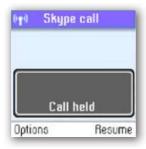

**3)** Start a landline or Skype call.

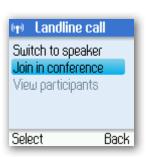

- **4)** Choose **"Options->Join in conference"**, and the conference is established.
- **5)** Press **\( \)** to end the conference.

#### **Skype Conference call**

The Webtalker cannot initiate a Skype conference call, but you can participate in a Skype conference call initiated from a computer.

If the active call is a Skype conference call, you can see the participants via the **View participants** menu.

#### **Divert all calls**

You can configure your Webtalker to forward all incoming Skype calls either to a landline/mobile phone or to your Voicemail. Please note that in order to use this function, you have to have Skype credits. Your options are:

**Call forward:** Activate forwarding to another phone number. You will be prompted to enter the

relevant number. Please remember to enter the country code.

**Call forward number:** Edit the phone number when **Call forward** is active.

**Voicemail:** Activate your Voicemail, allowing callers to leave a message after listening to your

welcome message.

**Welcome message:** After activating **Voicemail** you can record your welcome message. If you do not

record a personal message, the Skype standard message will be used instead.

Regarding forwarding of landline calls: Please contact your landline provider.

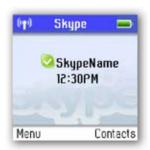

**1)** From the **Idle screen**, press **()** to enter the main menu.

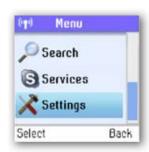

2) Press  $\bigvee$  and  $\bigcirc$  to select **Settings**.

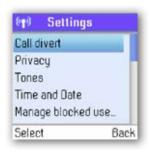

**3)** Press **()** to select **Call divert**.

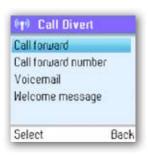

**4)** Press **\( \right)** to select **Call forward.** 

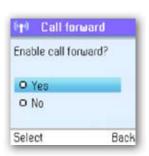

5) Press ▼ and **(**) or just press **(**) to select the required option (**Yes, No**).

**6)** After selecting **Yes** you will be prompted to enter a call forward number. Press the keypad.

#### View call history

You can see all call history information, including missed calls, outgoing calls, incoming calls, authorisation requests or voicemails. Whenever there is an entry on one of the lists, you can see the details, such as the phone number, name (when accessible) and a time log indicating when the entry was received. Please note that the lists can contain 30 entries – the oldest ones will be deleted first. Also, please note that the lists will be deleted whenever you sign out of Skype. Your options are:

All calls: A list containing all missed, incoming and outgoing calls. Please note that landline

as well as Skype calls will be registered.

These are your options when working with the lists:

Call: Call the number.

Send voicemail: Return a call with a voicemail.

Please note that this works only with Skype calls.

Details: View details regarding the call.

Delete: Remove the entry.

View profile: View the profile for the entry.

Please note that this works only with Skype calls.

Add to contacts: Add an entry to your Contact list.

Clear list: Delete all entries on the list.

**Missed calls:** A list showing only the missed calls.

Please note that landline as well as Skype calls are registered.

**Incoming calls:** A list showing only the incoming calls.

Please note that landline as well as Skype calls are registered.

**Outgoing calls**: A list showing only the outgoing calls.

Please note that landline as well as Skype calls are registered.

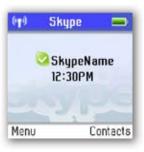

**1)** From the **Idle screen**, press **\( \right)** to enter the main menu.

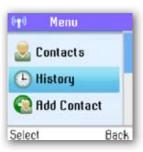

2) Press  $\bigvee$  and  $\bigvee$  to select **History**.

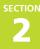

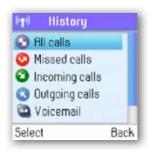

3) Press and or just press to view the preferred history (All calls, Missed calls, Incoming calls, Outgoing calls, Voicemails, Authorizations).

## Set privacy for calls

You can specify which kinds of Skype and SkypeIn calls you want to accept.

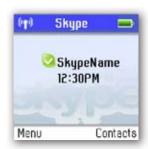

**1)** From the **Idle screen**, press **()** to enter the main menu.

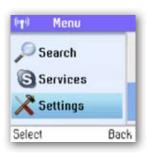

2) Press ▼ and **()** to select **Settings**.

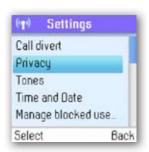

3) Press ▼ and **()** to select **Privacy**.

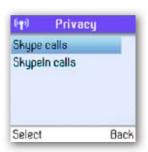

4) Press  $\bigvee$  and  $\bigvee$  or just press  $\bigvee$  to select your preferred Privacy setting (Skype calls, SkypeIn calls).

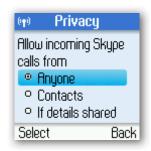

5) Under Skype calls, press ▼ and ১ or just press ১ to select your preferred setting (Anyone, Contacts, If details shared).

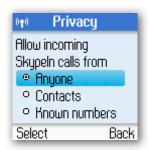

6) Under SkypeIn calls, press ▼ and ১ or just press ১ to select your preferred setting (Anyone, Contacts, Known numbers).

#### **Call waiting**

When someone calls you during an active call, you will be notified by a tone in the earpiece as well as the message 'Call waiting' on the display.

There are two types of waiting calls: Calls on the same line you are presently using, and calls on the other line.

## **Example one:**

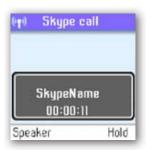

1) You have an active Skype to Skype call.

- 2) When you receive a second Skype call. you will hear a beep.
- 3) Hold down # R to answer the new call while automatically putting the original call on hold.
- **4)** Hold down # R again to switch between the calls.

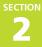

## **Example two:**

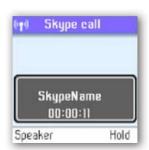

1) You have an active Skype call.

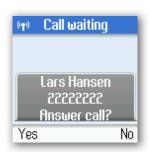

2) When you receive a landline call, you will hear a beep.

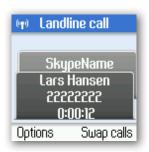

- **3)** Press **\( \)** to answer the new call while automatically putting the original call on hold.
- **4)** To switch between the calls, press **4**.

## DIAL OUTGOING CALLS

# Dial a telephone number from the outgoing calls list

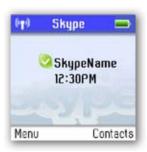

1) From the idle screen, press  $\triangle$  to access the list of outgoing calls.

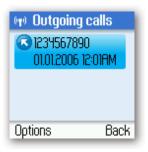

- 2) Press ( ) for Options.
- 3) Press ( ) to select Call.

## ■ FIRMWARE UPDATE

You can check to see which software version your Webtalker is presently using as well as upgrade to the most recent version. Your options are:

**Latest Firmware:** Displays the latest firmware version. Please note that you cannot use

your Webtalker during the update process. The update typically lasts 15 minutes,

depending on your Internet connection.

**Current firmware:** Displays the firmware version currently used by your Webtalker.

All Firmware vers.: Displays a list of all accessible firmware versions that your Webtalker

can use. Thus, you can choose to downgrade to an older version.

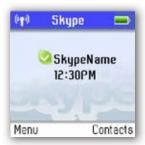

1) From the **Idle screen**, press  $\bigcirc$  to enter the main menu.

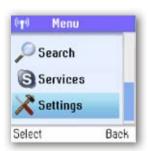

**2)** Press ▼ and **\** to select **Settings**.

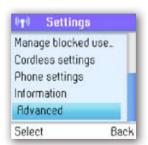

3) Press  $\bigvee$  and  $\bigcirc$  to select **Advanced**.

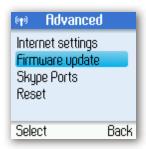

**4)** Press ▼ and **\** to select **Firmware update.** 

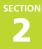

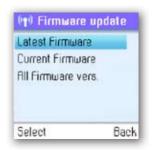

5) Press and or just press to select the required option (Latest Firmware, Current Firmware All Firmware vers.).

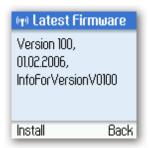

**6)** Under **Latest Firmware**, press **\)** to install. Please be aware that the download can take some time. The handset will prompt you when the firmware update is finished.

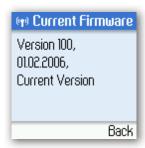

7) Under Current Firmware, you find specifications of the firmware version presently used by the base station and the handset.

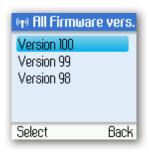

- 8) Under All Firmware vers., you can see prior updates. Press ▼ and ▶ or just press ▶ to select your preferred version.
- **9)** Press **)** again to install the selected version. You will then be asked if you are sure you want to update. Press **)** to accept the update, **(** to cancel.

#### NOTE:

• If your Webtalker has not been updated after 30 minutes, you must restart the Webtalker by disconnecting and reconnecting the base station to the power outlet.

# **SUPPORT INFORMATION - SECTION 3**

Please visit **www.topcom.net** for updated help and support. Here you will find documentation on FAQ, troubleshooting and new features.

## ADVANCED TROUBLESHOOTING

| PROBLEM                                           | CAUSE                                                                                                    | SOLUTION                                                                                                    |
|---------------------------------------------------|----------------------------------------------------------------------------------------------------|----------------------------------------------------------------------------------------------------|
| I have nowhere to<br>plug in the base<br>station. | Your computer or other<br>equipment may be occupying<br>the Internet connection port.                    | Get a router, allowing you to attach more units to the same Internet connection port. If you are buying a new one, we recommend a peer2peer-friendly router.                                                                                                    |
| I have problems with my Webtalker.                | You are not using the latest software.                                                                   | Update the software via Settings >     Advanced > Firmware update > Latest firmware.                                                                                                    |
|                                                   | There is a problem between your Webtalker and the device (modem/router/switch) to which it is connected. | Restart your modem/router/switch and then restart the base station by turning the power off and on.                                                                                                    |
| I cannot sign in to<br>Skype.                     | You are using an incorrect     Skype name and/or password.                                               | Check the Skype name and/or password and<br>try again. Be sure to enter large and small<br>letters and special characters correctly.                                                                                                    |
|                                                   | You have no Skype account.                                                                               | • Create a Skype account via <b>Status</b> > <b>Create new account</b> .                                                                                                    |
|                                                   | Your base station is not connected to the Internet.                                                      | Check that all cables are attached correctly.                                                                                                    |
|                                                   | The base station has not been provided an IP address.                                                    | • Check via <b>Settings</b> > <b>Information</b> that an IP address is shown under <b>IP address</b> . If not, check your Internet connection. If you are using a router, switch or hub, restart the device(s) and then restart the base station. Please refer to <b>My base station does not receive an IP address</b> under Advanced troubleshooting. |
|                                                   |                                                                                                    | (continues)                                                                                                    |
|                                                   |                                                                                                    |                                                                                                    |

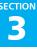

| PROBLEM                                                      | CAUSE                                                                                                    | SOLUTION                                                                                                    |
|--------------------------------------------------------------|----------------------------------------------------------------------------------------------------|----------------------------------------------------------------------------------------------------|
| I cannot sign in to<br>Skype.<br>(continued)                 | Your Internet connection<br>timed out because you are not<br>using an "Always on"<br>connection.                | Some broadband connections require that you log on the Internet every time you wish to use it, and the connection will automatically close after for example 20 minutes of inactivity. Your Webtalker does not work with such connections, only with "Always on" connections. Contact your Internet provider and get an "Always on" connection. Possibly "Always on" may be enabled via your provider's homepage. |
|                                                              | A firewall/NAT/router is<br>blocking access to the Internet.                                                    | Restart your router and then restart your base station. It this does not help it may be because you are using a very restrictive kind of router/NAT. Please contact your Internet provider or router manufacturer.                                                                                                    |
|                                                              |                                                                                                    | If you are about to buy a new router we recommend a peer2peer-friendly router.  Skype needs unrestricted outgoing TCP access to all destination ports over 1024 or to ports 80 and 443 in order to work properly. To obtain even better sound, we recommend that you open the specific port to incoming TCP and/or UDP traffic. Please check Settings > Advanced > Internet settings > Skype ports.               |
| My base station does not receive an IP address.              | You may be using an Internet<br>connection with a static IP<br>address.                                         | Configure the static IP address via Settings     Advanced > Internet settings > IP     mode. Select Static and enter the IP     address; then follow the wizard to make the     further required entries.                                                                                                    |
|                                                              | Other equipment, for instance<br>a computer, has been<br>connected to the Internet<br>connection.               | Connect the base station to the Internet connection port. Turn on the base station and wait for about one hour. Restart the base station and check if your Webtalker works. Check via <b>Settings</b> > <b>Information</b> if the base station has received an IP address.                                                                                                    |
| I cannot connect to<br>Skype from my<br>workplace or school. | Most likely your base station is<br>behind a proxy server, which<br>are often used by companies<br>and schools. | Configure the Skype proxy via Settings >     Advanced > Internet settings > Skype     proxy. Also, you have to configure via     Settings > Advanced > Internet settings     > Firmware proxy. Please contact the IT support resource at your workplace or school for further information.                                                                                                    |

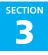

| PROBLEM                                                  | CAUSE                                                                                                | SOLUTION                                                                                                    |
|----------------------------------------------------------|----------------------------------------------------------------------------------------------------|----------------------------------------------------------------------------------------------------|
| The time on the idle display is incorrect.               | The base station is not connected to the Internet.                                                   | The handset gets the time and date from the Internet. Connect the base station to the Internet and wait for a few minutes.                                                                                                    |
|                                                          | You have not programmed<br>your <b>Time Zone</b> and <b>Daylight</b><br>saving.                      | <ul> <li>Select your time zone via Settings &gt; Time<br/>and Date &gt; Time zone. Then select<br/>Settings &gt; Daylight saving and choose<br/>Daylight saving if you are in a zone with<br/>summertime, otherwise select Standard.</li> </ul> |
|                                                          | Your Webtalker is behind a proxy server.                                                             | In order for the SNTP (Simple Network Time<br>Protocol) to work, UDP/IP port 123 must be<br>set to open proxy.                                                                                                    |
| I cannot make a<br>Skype to Skype call.                  | • You are not signed in.                                                                             | • Choose <b>Status</b> > <b>Sign in</b> and enter your Skype name and password when prompted for it. If you have no Skype account, you can create one via <b>Status</b> > <b>Create new account</b> .                                           |
|                                                          | You have no Internet connection.                                                                     | • Please refer to <b>"I cannot sign in to Skype"</b> under Advanced troubleshooting.                                                                                                    |
| I cannot make a<br>SkypeOut call.                        | You are not subscribing to this service.                                                             | •You can buy SkypeOut at <b>www.Skype.com</b> .                                                                                                    |
|                                                          | You are out of Skype credits.                                                                        | Check your available Skype credits via     Service > Skype Credit.                                                                                                    |
| My SkypeOut call does not reach the person intended.     | You have not stored your country code.                                                               | <ul> <li>Check that your country code is registered via Settings &gt; Phone settings &gt; Region &gt; Country code. You may also need to check your area code via Settings &gt; Phone settings &gt; Region &gt; Area code.</li> </ul>           |
| I cannot receive<br>Skype calls from<br>certain persons. | You have specified restrictions<br>as to whom you want to<br>communicate with.                       | Check the person who is unable to call you via <b>Settings &gt; Privacy &gt; Skype calls</b> (or <b>SkypeIn calls</b> ). Select a privacy option which allows the person to call you.                                                           |
|                                                          | The person is a blocked Skype contact.                                                               | Check if the Skype contact is blocked via     Settings > Manage blocked users.     Unblock if required.                                                                                                    |
|                                                          | You are signed out.                                                                                  | Sign in to your Skype account via <b>Status</b> > <b>Sign in to Skype</b> .                                                                                                    |
| My Webtalker does not ring on incoming                   | You have muted your handset.                                                                         | Adjust the volume via <b>Settings &gt; Tones &gt; Ring tones</b> .                                                                                                    |
| calls.                                                   | You have enabled <b>Call divert</b> ,<br>which means that all incoming<br>Skype calls are forwarded. | Disable call forwarding via Settings > Call divert > Call forward.                                                                                                    |

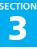

| PROBLEM                                                    | CAUSE                                                                                                    | SOLUTION                                                                                                    |
|------------------------------------------------------------|----------------------------------------------------------------------------------------------------|----------------------------------------------------------------------------------------------------|
| I experience a bad<br>sound quality during<br>Skype calls. | You are probably behind a router which interferes with the sound.                                                                                                    | In order to obtain better sound, we recommend that you open the specific port shown under Settings > Advanced > Internet settings > Skype ports to incoming TCP and/or UDP traffic. However, on some routers you cannot configure incoming UDP traffic although you can still configure rerouting of ports with incoming TCP traffic. If you are using several Skype clients on the same router, you must make sure that they are not using the same Skype Port. |
|                                                            | Another unit (for instance a computer) is using the Internet connection.                                                                                                    | Free up bandwidth by ending other ongoing<br>Internet traffic or get an Internet connection<br>with more bandwidth.                                                                                                    |
| I cannot send voicemails.                                  | You are not subscribing to this service.                                                                                                    | You can buy SkypeOut at www.Skype.com.     Check if your voicemail is active via Service     Voicemail.                                                                                                    |
| Landline and mobile phones cannot call me via Skypeln.     | <ul> <li>You are not subscribing to this service.</li> <li>You are out of Skype credits.</li> <li>People calling your SkypeIn number do not wait long enough before they hang up.</li> </ul> | <ul> <li>You can buy Skypeln at www.Skype.com.</li> <li>Check your status via Service &gt; Skypeln.</li> <li>People calling you should allow the phone to ring at least five times before they hang up due to the delay before the Skypeln call reaches you.</li> </ul>                                                                                                    |
| I cannot call via my<br>landline connection.               | <ul> <li>The base station is not connected to your landline.</li> <li>The landline is out of order.</li> <li>The landline connection is</li> </ul>                                           | <ul> <li>Connect the landline to your base station.</li> <li>Check your landline connection with a traditional phone and hear if there is a dialling tone. If not, contact your landline provider.</li> <li>Check that the landline connection is not</li> </ul>                                                                                                    |
|                                                            | <ul><li>occupied by another phone in the house.</li><li>The base station is not turned on.</li></ul>                                                                                         | occupied.  • Turn on the base station.                                                                                                    |
| I cannot receive calls via my landline connection.         | You are using incorrect landline country setting.                                                                                                    | Select the correct landline country setting via     Settings > Phone settings > Landline     country. Please note: The landline country     setting has no influence on Skype calls.                                                                                                    |

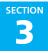

| PROBLEM                                                                                  | CAUSE                                                                                                    | SOLUTION                                                                                                    |
|------------------------------------------------------------------------------------------|----------------------------------------------------------------------------------------------------|----------------------------------------------------------------------------------------------------|
| I cannot access the main menu Contacts.                                                  | You are signed out.                                                                                                    | Your contact list resides on a central Skype<br>server and is therefore visible only when you<br>are signed in. Sign in via <b>Status &gt; Sign in</b><br><b>to Skype.</b>                              |
| I cannot see if a Skype contact is online as his or her online status is always shown as | The contact in question has<br>not been authorised.                                                                                                    | Send an Authorisation request: From     Contacts, select Options > Advanced >     Request details. Whenever a person has accepted your request, you will be able to see his or her online status.       |
| The main menu<br>History is suddenly<br>empty.                                           | You are signed out.                                                                                                    | The <b>History</b> list is deleted whenever you sign out. Sign in via <b>Status &gt; Sign in to Skype.</b> Please note: Old call details will not be restored at the next sign in.                      |
| My friends cannot<br>find me on Skype by<br>searching for my<br>e-mail address.          | You have not configured your<br>data under My profile.                                                                                                    | Save your e-mail address via <b>Status &gt; My profile &gt; Private.</b> Other Skype users cannot see your e-mail address, they can only use it for searching for you if they know the address already. |
| The handset does not charge when placed in the charger.                                  | <ul> <li>The handset is not placed correctly in the charger.</li> <li>The charger is not connected to the power outlet or it is not turned on.</li> </ul> | <ul> <li>Check that the charger makes a beep when the handset is placed correctly.</li> <li>Check that the power supply is connected to the outlet and that the unit is turned on.</li> </ul>           |
|                                                                                          | The batteries are not inserted correctly in the handset.                                                                                                  | Check that the batteries are inserted correctly. Use only rechargeable batteries, type Ni-MH.                                                                                                    |
| I cannot turn the handset on.                                                            | The batteries are empty.                                                                                                    | Place the handset in the charger. The handset will turn on automatically after some time in the charger.                                                                                                |
|                                                                                          | The batteries are not inserted correctly in the handset.                                                                                                  | Place the batteries correctly in the handset.                                                                                                    |
| The display is black.                                                                    | The handset is not turned on.                                                                                                    | Hold down  for approximately two seconds to turn on the handset.                                                                                                    |
|                                                                                          | The display contrast is wrong.                                                                                                    | • From the idle screen, press <b>Menu &gt; 555</b> , then select your preferred contrast setting.                                                                                                    |
| There is no antenna symbol in the upper right hand corner of                             | You are too far away from the base station.  The base station is not turned.                                                                              | Move the handset closer to the base station.  Turn on the base station. The red LED light.                                                                                                    |
| the display.                                                                             | The base station is not turned on.                                                                                                    | Turn on the base station. The red LED light must be on at all times.  (continues)                                                                                                    |

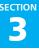

| PROBLEM                                                                                                    | CAUSE                                                                                                    | SOLUTION                                                                                                    |
|----------------------------------------------------------------------------------------------------|----------------------------------------------------------------------------------------------------|----------------------------------------------------------------------------------------------------|
| There is no antenna symbol in the upper right hand corner of the display.  (continued)                                         | The handset is not registered.                                                                                                    | Register the handset via Settings > Cordless settings > Register handset.                                                                                                    |
| I do not understand<br>the language on the<br>handset.                                                                         | You have chosen the wrong language.                                                                                                    | • From the idle screen, press <b>Menu &gt; 888</b> , then select your preferred language from the list.                                                                                                    |
| I cannot register the handset to the base station, the message 'Open base station could not be found' is shown on the handset. | <ul> <li>The base station is turned off.</li> <li>The base station is not in registration mode.</li> <li>You are too far away from the base station.</li> </ul> | <ul> <li>Turn the base station on. The LED light on the base station must be red.</li> <li>Press the <b>Reset</b> button on the back of the base station, then press for Retry on the handset.</li> <li>Move the handset closer to the base station (for instance in the same room).</li> </ul> |
| No Caller ID is shown when I receive landline calls.                                                                           | <ul> <li>You are not subscribing to this service with your landline provider.</li> <li>You are using an incorrect country setting.</li> </ul>                   | <ul> <li>Contact your landline provider.</li> <li>Select the correct country setting via<br/>Settings &gt; Phone settings &gt; Landline<br/>country.</li> </ul>                                                                                                    |
| I do not get a new line on my landline connection when sending a flash (by pressing FR).                                       | You are using an incorrect<br>country setting.                                                                                                    | Select the correct country setting via     Settings > Phone settings > Landline     country.                                                                                                    |

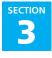

| QUESTION                                                                            | ANSWER                                                                                                    |
|-------------------------------------------------------------------------------------|----------------------------------------------------------------------------------------------------|
| Why is the Webtalk-<br>er 6000 for Skype<br>better than a Wi-Fi<br>phone for Skype? | Because it is more reliable (DECT), has no interference problems with other wireless devices (Wi-Fi, Bluetooth), has a much longer talk time (more than 10 hours), standby time (more than 140 hours) and range (up to 300 meters). In practice the Webtalker 6000 has a superior voice quality with increased distance between the handset and the base station/router. This is due to less packet loss and interference compared to a Wi-Fi phone. Furthermore, with the Webtalker 6000 you get a 2-in-1 telephone for both Skype and ordinary landline calls. |
|                                                                                     |                                                                                                    |
| What is a Webtalker?                                                                | Your Webtalker combines two phones in one unit, allowing you to use Skype, SkypeOut /SkypeIn as well as traditional telephony via landline. Thus, you can use your Webtalker on two networks, for instance allowing you to establish a conference call between users on both networks.                                                                                                    |
| Is it easy to connect<br>my Webtalker to the<br>Internet?                           | Yes. It only requires you to connect the base station to a power outlet and to your Internet connection. However, you might need a router/switch/hub if you want to connect more units to the same Internet connection, for instance both your computer and your Webtalker. We recommend that you use a peer2peer friendly router for this purpose.                                                                                                    |
| Are there any special requirements on my Internet connection?                       | Yes. You have to use an Internet connection that is "Always on". Some broadband connections demand that you log onto the Internet every time you wish to use it, and the connection will automatically close after for example 20 minutes of inactivity. Your Webtalker does not work with such connections, only with 'Always on' connections. Contact your Internet provider and get an "Always on" connection. Possibly "Always on" can be enabled via your provider's homepage.                                                                              |
| Can my Webtalker be updated with new software?                                      | Yes. Unlike many other products, the firmware of your Webtalker can be updated to always give you access to the latest features.                                                                                                    |
| What Skype services does my Webtalker support?                                      | Your Webtalker supports Skype, SkypeOut, SkypeIn and Voicemail.                                                                                                    |

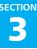

| QUESTION                                                                                   | ANSWER                                                                                                    |  |
|--------------------------------------------------------------------------------------------|----------------------------------------------------------------------------------------------------|--|
| What Skype features does my Webtalker support?                                             | <ul> <li>Superior Skype sound quality</li> <li>Calling via Internet: Skype to other Skype users</li> <li>Calling via SkypeOut to ordinary telephone numbers</li> <li>Works with SkypeIn – enables reception of calls from ordinary telephone numbers (PSTN)</li> <li>Works with Skype VoicemailTM (view, play, delete, record personal greeting)</li> <li>Skype conference call (invited party)</li> <li>View, search and call Skype contact list</li> <li>Skype Call Forwarding</li> <li>Skype Call Waiting</li> <li>Caller Identity with Skype name and picture of calling party</li> <li>Notification of missed calls, new voicemail</li> <li>Set your Skype online status (Offline, Away, Do Not Disturb etc.)</li> <li>View the status of your Skype contacts on the handset display</li> <li>View Call History of Skype and ordinary calls (30 entries)</li> <li>Contact list (Telephone book): 200 entries</li> <li>Create a new Skype account</li> <li>Manual and automatic sign-in to Skype account</li> <li>Edit my profile</li> <li>Update notification when new Skype and Webtalker software is available</li> <li>View Skype credits</li> </ul> |  |
| What is SkypeOut?                                                                          | SkypeOut allows you to call ordinary phones and mobile phones at very competitive prices. There might be restrictions applying to calls to special service numbers in certain countries.                                                                                                    |  |
| What is the price<br>of a call to<br>ordinary phones<br>and mobile phones<br>via SkypeOut? | You can make big savings. Check the prices at http:// www.skype.com/products/skypeout/rates/all_rates.html?currency=EUR                                                                                                    |  |
| Is it expensive to use<br>Skype with a volume<br>based Internet<br>connection?             | No. Skype does not take up much bandwidth. On average, Skype uses 0-0.5 Kbps during standby and 3-16 Kbps during calls.                                                                                                    |  |
| Does Skype work<br>behind a NAT router?                                                    | Yes. Skype works behind most NAT routers. We recommend that you use a peer2peer friendly router.                                                                                                    |  |
| Does my Webtalker support several languages in the menus?                                  | Yes. You can choose between 11 languages: language sticker on see giftbox                                                                                                    |  |
| Does my Webtalker support connections via proxy servers and firewalls with approval?       | Yes. Your Webtalker supports HTTP or HTTPS proxies, authenticating HTTPS/SSL and SOCKS5 proxies.                                                                                                    |  |

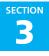

| QUESTION                                                                  | ANSWER                                                                                                    |
|---------------------------------------------------------------------------|----------------------------------------------------------------------------------------------------|
| In which countries has the Webtalker 6000 been approved?                  | The Webtalker 6000 has been approved in the following European Union Member States: Austria, Belgium, Cyprus, Czech Republic, Denmark, Estonia, Finland, France, Germany, Greece, Hungary, Ireland Italy, Latvia, Lithuania, Luxembourg, Malta, Poland, Portugal, Slovakia, Slovenia, Spain, Sweden, The Netherlands, United Kingdom. Other countries: Iceland, Liechtenstein, Norway, Bulgaria, Faroe Island, Greenland, Romania and Switzerland. Coming soon: Australia, South Africa and New Zealand. |
| Can I use the<br>Webtalker as a<br>conference phone?                      | Yes, the Webtalker 6000 has a handsfree speakerphone, just as you can be the invited party on a Skype conference call. Webtalker 6000 can also manage a 3-party call between landline and Skype calls.                                                                                                    |
| Is it safe to call via<br>Skype?                                          | Yes. All your Skype calls are encrypted, thus increasing the safety and protection of personal information.                                                                                                    |
| Is it safe to have my<br>user data on the<br>Skype server?                | Yes. All your profile data and your contacts are located on a Skype Server, not on your Webtalker. A digital signature, based on a public and a private key, protects all profile data. The public key is used to encrypt the data, allowing only the person with the right key to make the data readable again.                                                                                                    |
| Can I make an emergency call via Skype?                                   | No. Skype does not allow emergency calls, but provided you have an active landline connection and your Webtalker is connected to the base station and the base station is connected to the landline, you can route emergency calls via this line. Please note that emergency calls can only be made when the base station is connected to the power outlet and it is turned on. The phone cannot be used during a power failure.                                                                         |
| Can I protect myself against harassment via Skype?                        | Yes. You can always block certain persons from contacting you via Skype. You can also prevent groups of persons from contacting you.                                                                                                    |
| Can my Webtalker use a static IP address?                                 | Yes. You may configure a static IP address.                                                                                                    |
| Can I call ordinary phones and mobile phones via Skype?                   | Yes. However, this requires that your Skype account supports SkypeOut, a service you can buy at www.skype.com. With SkypeOut you can call ordinary phones and mobile phones at very competitive prices.                                                                                                    |
| Can ordinary phones and mobile phones call me via Skype?                  | Yes. However, this requires that your Skype account supports SkypeIn, a service you can buy at <b>www.skype.com</b> . With SkypeIn you get an ordinary phone number that your contacts can call.                                                                                                    |
| Can I take my Webt-<br>alker with me and<br>use it in another<br>country? | Yes. Your Webtalker can be connected to the Internet anywhere with an active Internet connection. The landline connection will also be working in other countries.                                                                                                    |
| What is the range of my Webtalker?                                        | The maximum distance between the handset and the base station depends on the environment you are working in. However, you should typically have a range of some 50 metres indoors and 300 metres outdoors.                                                                                                    |

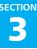

| QUESTION                                                   | ANSWER                                                                                                    |
|------------------------------------------------------------|----------------------------------------------------------------------------------------------------|
| Is the handset GAP compatible?                             | Your Webtalker uses a number of features specific to Skype. Therefore we recommend that you do not use other handsets than the one provided with your Webtalker.                                                                                                    |
| Can I use several handsets with the same base station?     | Yes. You will be able to use up to six handsets which can all take advantage of the same Skype account. This is a coming feature.                                                                                                    |
| Can I divert an incoming Skype call?                       | Yes. However, this requires you to have Skype credits on your Skype account.                                                                                                    |
| Can I check my Skype credit status?                        | Yes, you can check your Skype credits from your Webtalker handset.                                                                                                    |
| Is there an answering machine in my Webtalker?             | Yes, provided your Skype account supports Voicemail, a service that you can buy via www.skype.com. This allows you to divert all incoming Skype calls to your voicemail.                                                                                                    |
| Can I send instant<br>messages (chat) via<br>my Webtalker? | No.                                                                                                    |
| Can I associate a picture with my Skype account?           | Yes. However, you have to sign in to your Skype account via your computer and upload the picture from there. Skype will automatically change the uploaded picture to the correct size. In order to have the best picture quality we recommend that you upload a 96 x 96 pixel picture. You can upload in JPG (.jpg) as well as bitmap (.bmp) format. |
| Which protocol does my Webtalker use?                      | The Skype part of your Webtalker uses a protocol of its own. The HTTP protocol is used for Firmware updates and all data transmissions are encrypted.                                                                                                    |
| How long is the talk time on fully charged batteries?      | Minimum 10 hours.                                                                                                    |
| How long is the stand by time on fully charged batteries?  | Up to 140 hours.                                                                                                    |
| Do I need a computer?                                      | No, there is no need to have a computer – simply connect the Webtalker base station to your broadband router or modem. If you want to use the landline connection feature, you will also need to connect the base station to the landline connection.                                                                                                |
| How many Skype contacts does the Webtalker support?        | 200.                                                                                                    |

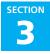

| QUESTION                                                                       | ANSWER                                                                                                    |
|--------------------------------------------------------------------------------|----------------------------------------------------------------------------------------------------|
| Which headset<br>works with the<br>Webtalker?                                  | The connector is of the mono type and the plug size 2.5 mm. Please note that not all headsets will be suitable. Ask for a set with an impedance of 30 Ohms or higher. |
|                                                                                |                                                                                                    |
| Does the Skype<br>online status Do not<br>disturb work with<br>landline calls? | Yes, you will not be disturbed by any landline calls, but you can see the calls under missed calls                                                                    |

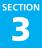

# **DECLARATION OF CONFORMITY**

We manufacturer, Topcom Europe Nv, Grauwmeer 17, 3001 Heverlee, Belgium, declare that our product:

**Type: DECT telephone** Model: Webtalker 6000 Class of equipment: Class I

is in compliance with the essential requirements and other relevant provisions of the R&TTE directive 1999/5/EC and carries the CE mark accordingly.

### Supplementary information:

The product complies with the requirements of:

- EN 60950 -1:20001(1st edition)
- EN 301 489-01 V1.5.1
- EN 301 489-06 V1.2.1
- EN 301 406 V1.5.1
- EN 50360, EN50385

Date:

05/4/2007

Place:

Heverlee, Belgium

Name:

Verheyden Geert

Function: Technical Director

Signature/

European contact: Topcom Europe Nv, R&D department, Research Park, Grauwmeer 17, 3001 Heverlee, Belgium. Tel: +32 16 398920, Fax: +32 16 398939

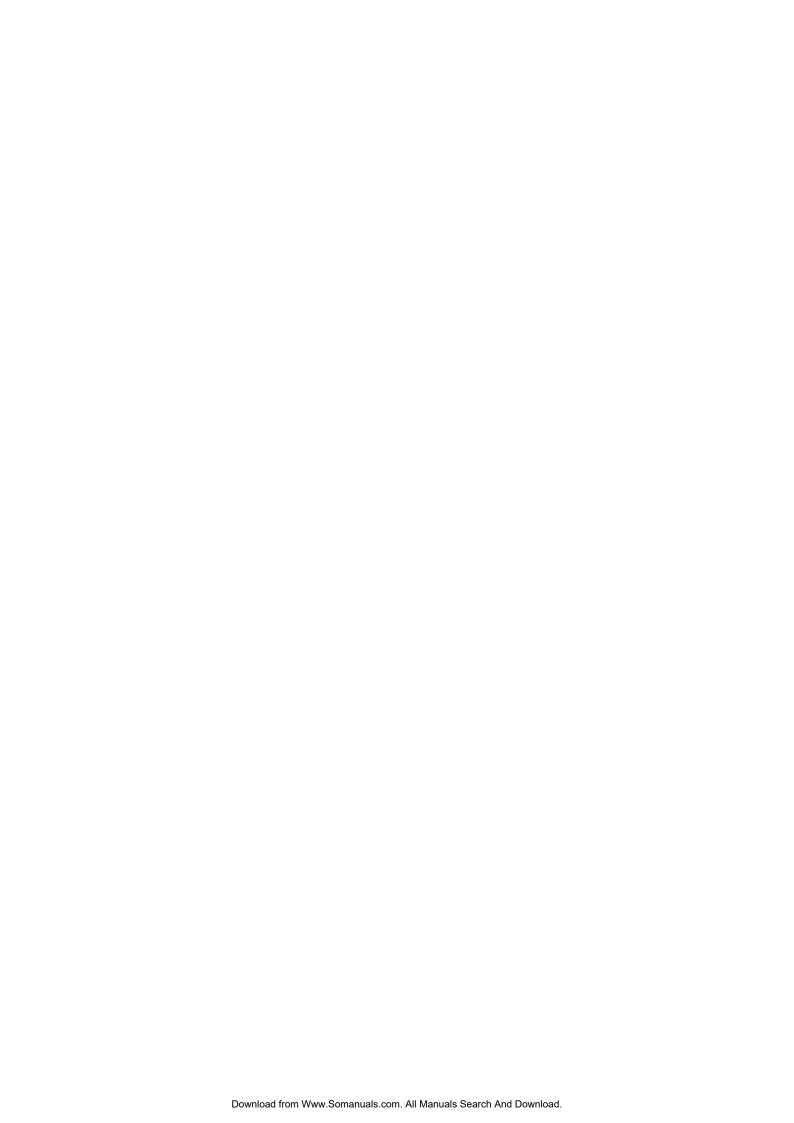

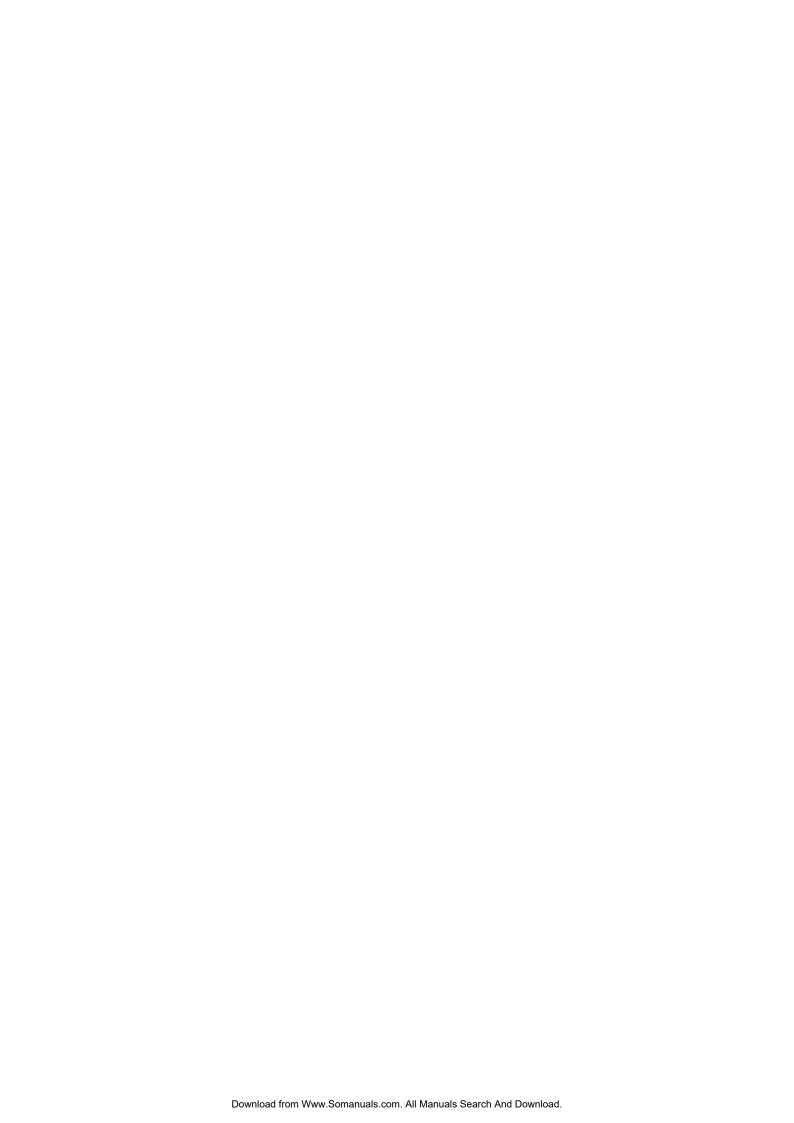

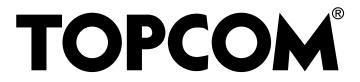

Webtalker 6000

www.topcom.net www.skype.topcom.net

Free Manuals Download Website

http://myh66.com

http://usermanuals.us

http://www.somanuals.com

http://www.4manuals.cc

http://www.manual-lib.com

http://www.404manual.com

http://www.luxmanual.com

http://aubethermostatmanual.com

Golf course search by state

http://golfingnear.com

Email search by domain

http://emailbydomain.com

Auto manuals search

http://auto.somanuals.com

TV manuals search

http://tv.somanuals.com